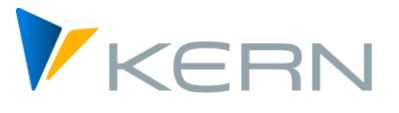

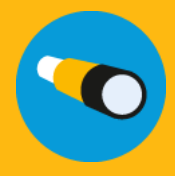

# Allevo Business Client (ABC) ALLEVO

Anwenderhandbuch

Gültig ab Allevo 4.1

#### **SAP-Plandaten komfortabel über Excel erfassen**

In der "traditionellen" Anwendung des Allevo wird eine Transaktion im SAP-System aufgerufen und der Allevo-Master über die Excel-Planungsoberfläche geöffnet. Diese vollständige Integration von Excel in das SAP-ERP wird als "Inplace"-Modus bezeichnet (siehe ausführliche Dokumentation im Handbuch "Allevo & SAP").

Alternativ kann der Allevo-Master auch außerhalb von SAP aufgerufen werden, wobei die gleichen Planungsfunktionen zur Verfügung stehen wie bei Arbeit innerhalb der SAP GUI. Die notwendige Verbindung zum SAP-System wird über ein Excel-AddIn zur Verfügung gestellt. Darüber werden z. B. die erforderlichen Referenzdaten gelesen bzw. Plandaten in SAP gespeichert. Diese Funktionen sind Excel-seitig unter dem Icon "SAP" im Menüband "Navigation" zu finden.

Alle Programmfunktionen, die für diese Arbeitsweise benötigt werden, sind unter dem Begriff "Allevo Business Client" (kurz "ABC") zusammengefasst. Der ABC wird als eigenständige Applikation auf dem Windows-Arbeitsplatz des Planers installiert.

#### **Inhalt**

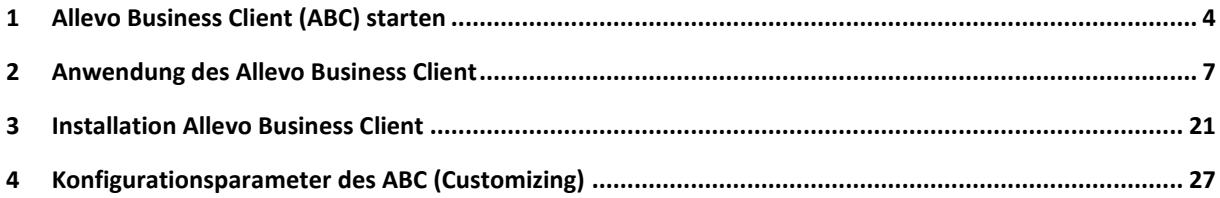

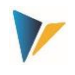

# Inhaltsverzeichnis

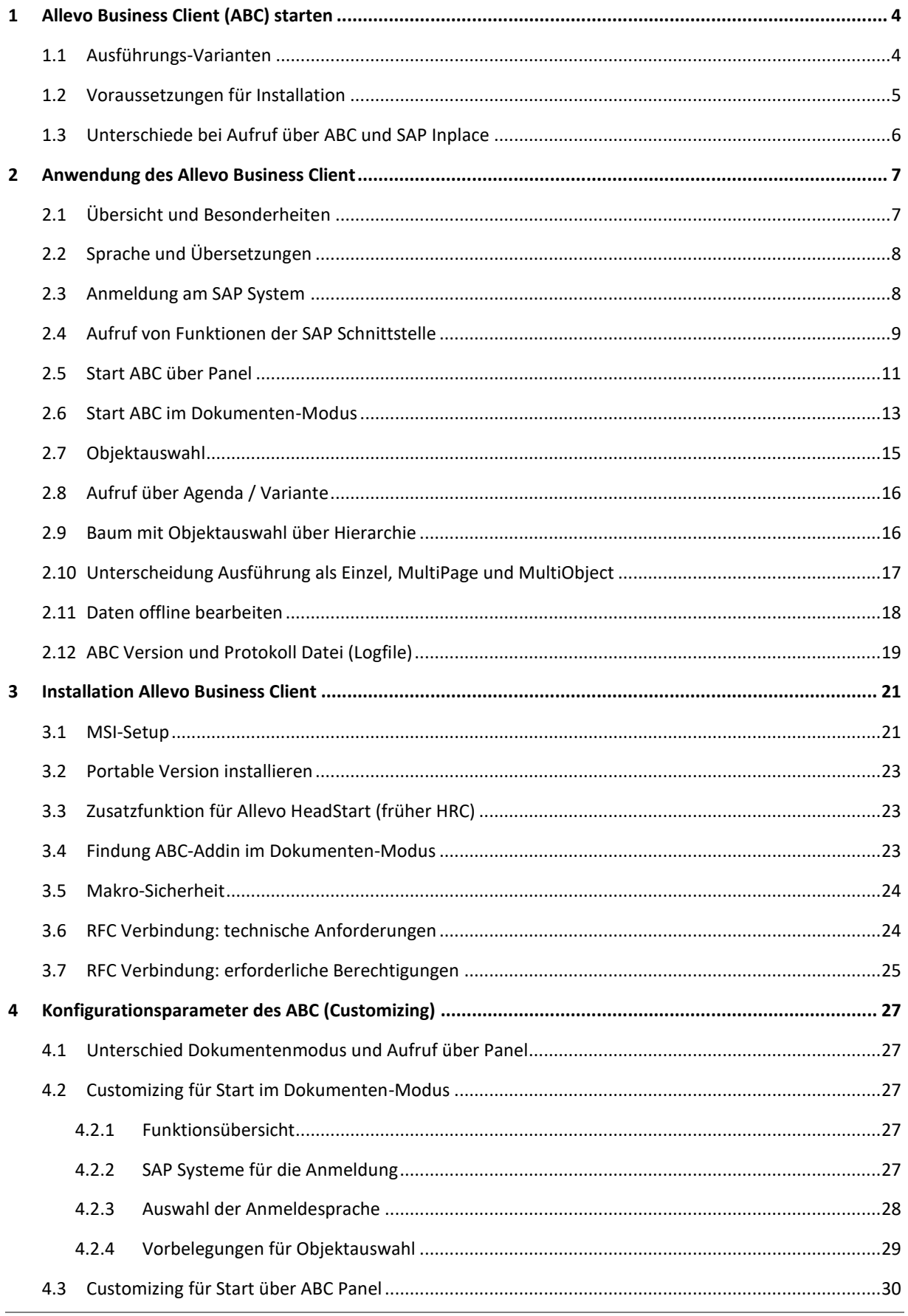

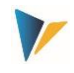

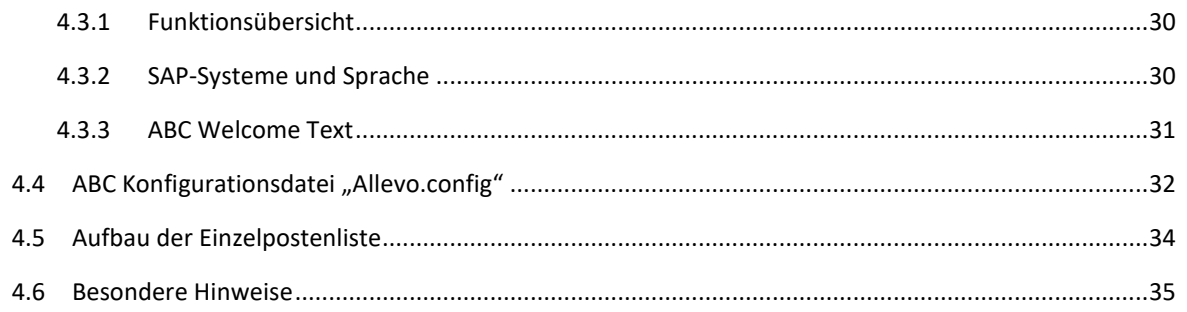

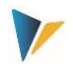

# <span id="page-3-0"></span>**1 Allevo Business Client (ABC) starten**

<Grafik="Allevo-Banner-ABC.png", Rahmen="0" ,permanent sichtbar>

# **SAP-Plandaten komfortabel über Excel erfassen**

In der "traditionellen" Anwendung des Allevo wird eine Transaktion im SAP-System aufgerufen und der Allevo-Master über die Excel-Planungsoberfläche geöffnet. Diese vollständige Integration von Excel in das SAP-ERP wird als "Inplace"-Modus bezeichnet (siehe ausführliche Dokumentation im Handbuch "Allevo & SAP").

Alternativ kann der Allevo-Master auch außerhalb von SAP aufgerufen werden, wobei die gleichen Planungsfunktionen zur Verfügung stehen wie bei Arbeit innerhalb der SAP GUI. Die notwendige Verbindung zum SAP-System wird über ein Excel-AddIn zur Verfügung gestellt. Darüber werden z. B. die erforderlichen Referenzdaten gelesen bzw. Plandaten in SAP gespeichert. Diese Funktionen sind Excel-seitig unter dem Icon "SAP" im Menüband "Navigation" zu finden.

Alle Programmfunktionen, die für diese Arbeitsweise benötigt werden, sind unter dem Begriff "Allevo Business Client" (kurz "ABC") zusammengefasst. Der ABC wird als eigenständige Applikation auf dem Windows-Arbeitsplatz des Planers installiert.

# **1.1 Ausführungs-Varianten**

Für den Aufruf des Allevo-Masters stehen beim ABC zwei Varianten zur Verfügung:

# **(A) Start ABC über Panel**

In diesem Fall steuert ein vorgeschaltetes Programm den Aufruf des Masters; es wird wie üblich über das Windows-Startmenü aufgerufen bzw. über Desktop-Icon auf dem Arbeitsplatz des Anwenders. Es erscheint ein Auswahl-Fenster (das "Allevo-Panel") mit allen Selektions-Möglichkeiten, die für die Arbeit mit einem Allevo-Master erforderlich sind (z.B. Angaben zum Layout und den Objektdaten).

| Navigation<br>Einfügen<br>Überprüfen<br>Start<br>Seitenlayout<br>Formeln<br>Ansic<br>Daten<br><b>Datei</b><br><b>C</b> Allevo<br>E<br>$\leftarrow$<br>M<br>Ø<br>Ħ<br>e<br>دت<br>Abmelden<br>Beenden<br>About<br>SAP<br>Allevo Navigation Dictionary<br>Allocations /<br>(C) Kern AG,<br>Start<br>Cost<br>Print<br>Invest<br>Total<br>Elements * Key figures *<br>$\rightarrow$<br>$\scriptstyle\rm w$<br>Germany<br>Objekt Baum<br>Agenda<br>Willkommen<br>SAP<br>Edit<br>Sheets<br>Streets<br>Objektart<br>Status Beschreibung<br>$f_x$<br>$\overline{\mathbf{v}}$<br>MainFreeze<br>$\times$<br>$\checkmark$<br>Keine Agendagruppe<br>$\hat{\phantom{a}}$<br>BP<br>Test 3.4 Single (1000)<br>Test 3.4 MOD BP (1000)<br>ВP<br>$\triangleq$ A<br>S<br>AE.<br>AF<br>AG<br>AH<br>AI<br>KS<br>Test 3.4 Single (1000)<br>T<br>KS DSAG 1 (Divers)<br>KS<br>Kantine<br>Actual 1-12 2006<br>Actual 1-<br>Plan 1-12 2006<br>$1\,\mathrm{s}$<br>1200<br>KS<br>KS TREE (Divers)<br>Value<br>Value<br>Hertwig<br><b>Quantite</b><br><b>Quantity</b><br><b>Quantity</b><br>19<br>KS<br>KSM mit 2 Objekten (1000-1110)<br><b>Statistical Key Figure</b><br>21<br>KS<br>Test 1000-1200 Rnv 19.7.2013 (1000-1200)<br>2010 Square meter<br>100<br>22<br>ABC Multi 1 KsT (1200)<br><b>KS</b><br>4510 Power usage, drying process<br>500<br>23<br>KS<br>DSAG Kostenstellen Multipage (1200)<br>20<br><b>Activity Type</b><br>KS<br>Test für RNV 19.7.2013 (1200-1230)<br>27<br>8.256<br>3,480<br>1520 Kantine<br>28<br>KS<br>ABC Multi KST von/bis (1200-1300)<br>21<br>ΚS<br>DSAG Kostenstellen Multipage (1200-1300)<br><b>Cost Element</b><br>32<br>KS<br>Test RNV mit PSP Elementen (4290)<br>420000 Direct labor costs<br>33<br>KS<br>Test 3.4 MOM (1000)<br>421000 Indirect labor costs<br>240.000<br>35<br>Speichern MOD Variante mit 2 Kostenarten (Divers)<br>KS<br># Wages<br>$\theta$<br>240.000<br>36 | Allevo Panel | $\Sigma$<br>$\Box$<br>$\Box$ | $\alpha$ $\sim$ $\alpha$<br>$\Box$<br>日 | ち・♂ | Б.<br>ó | Κ | U | Calibri<br>۰ | $\vert$ 10 | 围 | C:\ProgramData\Ke |
|----------------------------------------------------------------------------------------------------|--------------|------------------------------|-----------------------------------------|-----|---------|---|---|--------------|------------|---|-------------------|
|                                                                                                    |              |                              |                                         |     |         |   |   |              |            |   |                   |
|                                                                                                    |              |                              |                                         |     |         |   |   |              |            |   |                   |
|                                                                                                    |              |                              |                                         |     |         |   |   |              |            |   |                   |
|                                                                                                    |              |                              |                                         |     |         |   |   |              |            |   |                   |
|                                                                                                    |              |                              |                                         |     |         |   |   |              |            |   |                   |
|                                                                                                    |              |                              |                                         |     |         |   |   |              |            |   |                   |
|                                                                                                    |              |                              |                                         |     |         |   |   |              |            |   |                   |
|                                                                                                    |              |                              |                                         |     |         |   |   |              |            |   |                   |
|                                                                                                    |              |                              |                                         |     |         |   |   |              |            |   |                   |
|                                                                                                    |              |                              |                                         |     |         |   |   |              |            |   |                   |
|                                                                                                    |              |                              |                                         |     |         |   |   |              |            |   |                   |
|                                                                                                    |              |                              |                                         |     |         |   |   |              |            |   |                   |
|                                                                                                    |              |                              |                                         |     |         |   |   |              |            |   |                   |
|                                                                                                    |              |                              |                                         |     |         |   |   |              |            |   |                   |
|                                                                                                    |              |                              |                                         |     |         |   |   |              |            |   |                   |
|                                                                                                    |              |                              |                                         |     |         |   |   |              |            |   |                   |
|                                                                                                    |              |                              |                                         |     |         |   |   |              |            |   |                   |
|                                                                                                    |              |                              |                                         |     |         |   |   |              |            |   |                   |
|                                                                                                    |              |                              |                                         |     |         |   |   |              |            |   |                   |
|                                                                                                    |              |                              |                                         |     |         |   |   |              |            |   |                   |
|                                                                                                    |              |                              |                                         |     |         |   |   |              |            |   |                   |

**Abbildung 1.1: ABC mit Panel für Start des Allevo-Masters**

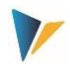

Das Panel übernimmt damit gleiche Funktionalitäten wie die üblichen Allevo-Planungstransaktionen im SAP-System aber z.B. auch die Anmeldung am SAP-System. Im Panel sieht der Planer alle für Allevo eingerichteten Layouts und ggf. auch seiner Einträge in der Agenda: Excel wird gestartet und öffnet den ausgewählten Master. Das dort hinterlegte AddIn übernimmt dann den weiteren Datenaustausch mit dem SAP-System.

Vorteile der Variante: hier stehen erweiterte Allevo-Funktionen zu Verfügung wie z.B. Zugriff auf die Agenda. Die Übersicht bleibt also auch dann erhalten, wenn der Planungsprozess die Verwendung mehrerer unterschiedlicher Allevo-Master erfordert.

# **(B) Start ABC im Dokumenten-Modus**

Wahlweise kann Allevo-Master auch direkt gestartet werden wie jede andere Excel-Datei; also z. B. durch Doppelklick oder über Link in einem Portal. Die Anmeldung am SAP-System erfolgt über Icon "SAP" im Menüband "Navigation". Diese ABC Variante wird im Weiteren als "Dokumenten-Modus" bezeichnet.

Vorteil der Variante: Einfacher Zugang, wenn z.B. nur ein zentraler Allevo-Master in Anwendung ist. Der Planer kann beliebig zwischen Objekten wechseln, ohne den bereits aufgerufenen Master zu verlassen (ggf. auch Wechsel in anderes Layout oder andere Objektart). Über diesen Modus lassen sich auch Plandaten nach SAP hochladen, die offline erfasst wurden.

# **Integration**

Der ABC verwendet den gleichen Excel-Master wie im SAP-Inplace-Modus. Grundsätzlich ist sogar ein Parallel-Betrieb vorstellbar; dürfte aber aus organisatorischen Gründen kaum sinnvoll sein.

Auch beim ABC ist die Anmeldung am SAP-System immer benutzerspezifisch: es werden also sämtliche SAP-Berechtigungen und Konsistenzprüfungen eingehalten.

Der ABC ist in erster Linie als alternativer Modus für die Erfassung von CO Plandaten gedacht; also für den Arbeitsplatz des Planers. Das zum Allevo gehörige Customizing (Definition von Layouts, Festwerten…) erfolgt auch weiterhin über die bekannten Allevo-Transaktionen auf SAP-Seite.

# **1.2 Voraussetzungen für Installation**

Der ABC unterstützt die aktuellen Arbeitsplatz-Installationen von MS-Excel in den Versionen 2007 bis 2016 als 32 und 64 Bit Version (Excel 2007 allerdings nur im ABC Dokumenten-Modus).

Um einen Allevo-Master im ABC Modus zu nutzen, muss ein ABC Kit im Master hinterlegt sein, bestehend aus einem VBA-Modul (basKitABC) und zwei VBA Formulare (frmKitABC…). Ab Allevo 3.5 ist dieses Kit optional, d.h. es ist nicht im Standard-Auslieferungsmaster enthalten.

Der Datenaustausch mit dem SAP-System erfolgt über eine RFC-Verbindung unabhängig von der SAP GUI. Dabei verwendet der ABC Funktionen, die über den "SAP .NET Connector 3.0" zur Verfügung gestellt werden (enthalten ABC-Installationspaket).

Der Connector wiederum nutzt das ".Net Framework 4.0 Extended Version", das folglich auf dem PC des Anwenders installiert sein muss: bei allen Rechnern mit Windows 7 ist diese Bedingung erfüllt, für ältere Windows-Systeme kann das Framework nachinstalliert werden (zugehörigen Dateien stehen als freier Download im Microsoft-Support zur Verfügung).

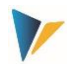

Der NET Connector 3.0 verwendet keine Funktionen der SAP GUI; deren Installation bzw. Version ist also nicht relevant. Der ABC selbst nutzt XLL-Addins basierend auf "Excel DNA"; dadurch ist auch die Installation von VSTO und PIAs nicht erforderlich (die relevanten Dateien sind im Auslieferungspaket enthalten).

Über die Funktionen des SAP .NET Connector unterstützt der ABC gängige Lösungen für "Single Sign-On" (SSO). Als Voraussetzung für SSO ist die Anwendung von Secure Network Communications (SNC) Technologien erforderlich, wie z.B. SAP NetWeaver Single Sign-On based on SECUDE technology (auf Basis von Kerberos oder NT LAN Manager /NTLM Authentifizierung). Bei Bedarf bitte Kontakt mit unserem Support aufnehmen, um die notwendigen Konfigurations-Parameter zu setzen.

Für Zugriff auf das SAP ERP System müssen entsprechenden RFC-Berechtigungen hinterlegt sein (siehe Abschnitt [3.7\)](#page-24-0).

# **1.3 Unterschiede bei Aufruf über ABC und SAP Inplace**

Bei Verfahren verwenden den gleichen Allevo-Master. Es kann aber kleine Abweichungen in der Ausführungsreihenfolge von VBA Makros geben.

Beiden Versionen können die Objekthierarchie als Tree darstellen: hier gibt es Unterschiede vor allem in der Bedienung, bedingt durch die verwendete Technologie. Der ABC Tree bietet aber auch Zusatzfunktion, wir z.B. Aufruf des MOD über einen Zweig im Tree.

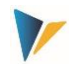

# <span id="page-6-0"></span>**2 Anwendung des Allevo Business Client**

# **2.1 Übersicht und Besonderheiten**

Der Aufruf des ABC kann über Panel oder direkt über den Allevo-Master erfolgen: abhängig davon sind einige ergänzende Angaben im Customizing erforderlich (siehe Abschnitte zum Customizing am Ende dieser Dokumentation).

Abweichungen zum Inplace-Modus ergeben sich vor allem aus technologischen Unterschieden: so ist z.B. die Einzelpostenliste beim ABC komplett auf Excel-Seite abgebildet. Dadurch steht natürlich keine Verzweigung in die SAP-Ursprungsbelege zur Verfügung, was im Inplace-Modus durch Aufruf der zugehörigen SAP-Transaktionen erfolgt. In der ABC-Einzelpostenliste stehen aber die gleichen Spalten zur Auswahl wie bei Inplace: die relevanten Spalten lassen dort in einer ALV-Variante speichern; beim ABC können die nicht relevante Spalten über passende Einträge im Customizing ausgeblendet werden.

Der ABC wurde entwickelt um unabhängig vom jeweiligen System-Umfeld als Planungsoberfläche zur Verfügung zu stehen: wobei über die eingebauten Excel-Funktionen natürlich eine Windows-Oberfläche vorausgesetzt wird.

Einige grundlegende Bedienungsfunktionen:

- in Anlehnung an äquivalente SAP-Funktionen wird eine Auswahlhilfe über Funktionstaste F4 aufgerufen (z.B. für Aufruf einer Liste von Objekten wie Kostenstellen)
- Die Auswahl mehrere Einträge (Mehrfachselektion) erfolgt mit Hilfe von Strg- bzw. Umschalt-Taste, wie unter Windows üblich.
- Ausgewählte Einträge werden getrennt durch Semikolon in das relevante Eingabefeld übernommen.
- Die Suche in Eingabefeldern wird unterstützt durch die Platzhalter '\*' und '?'.

Der Aufruf des ABC kann aber auf zwei Wegen erfolgen:

- Start als eigenständige Applikation vom Windows-Arbeitsplatz des Planers (z.B. über Desktop-Icon). Es erscheint zunächst ein Auswahl-Fenster (Panel), das alle Steuerungsfunktionen bietet, um komfortabel auf die im SAP-System hinterlegten Allevo-Planungsmaster zugreifen zu können.
- Je nach System-Umfeld (z.B. in Portal) kann es aber auch vorteilhaft sein, den Allevo-Master wie sonstige Excel-Dateien oder Vorlagen einzubinden und dann direkt über die Datei zu starten (ggf. auch einfach per Doppelklick). Dieser "Dokumenten-Modus" berücksichtigt auch den Sonderfall einer Offline-Planung: wenn die Planungsdatei also schon Daten für eines oder mehrere Planungsobjekte enthält, die erst später an SAP übergeben werden sollen.

Je nach ABC-Modus (mit Panel oder Dokumenten-Modus) unterscheiden sich geringfügig die Bedienungsfunktionen, wie in den beiden folgenden Abschnitten beschrieben.

Nach Anmeldung am SAP-System zeigt das PopUp "About" die aktuell installierte Programmversion des ABC sowie der Allevo-Module im SAP System. Von hier zu erreichen sind auch die ABC Logdatei (Ausführungsprotokoll) sowie Anzeige von der Programm- und Server-Konfigurationsdateien.

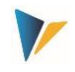

# **2.2 Sprache und Übersetzungen**

Der ABC wird in den Sprachen Englisch und Deutsch ausgeliefert. Im Allevo-Master stehen die integrierten Dictionary Funktionen zur Verfügung.

Wahlweise kann dieses Dictionary auch für die Beschriftung von ABC-spezifischen Icons in der Navigation verwendet werden (Labels). Hier ein Beispiel für das Lesen von Referenzdaten:

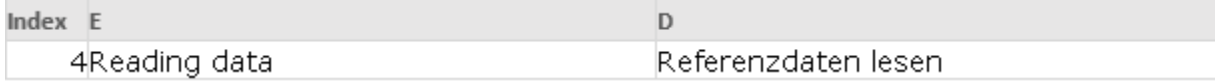

Die Übersetzung wird natürlich erst mit Laden des Masters aktiv.

Die Sprache im SAP Anmeldedialog des ABC kann in der SapServerCustomizing.xml für alle angegebenen Sever definiert werden. Der Dialog erscheint zunächst in der Sprache zum ersten Eintrag der XML-Datei. Bei Auswahl der Sprache werden die Texte in dem Anmeldedialog sofort angepasst.

Die Texte der Auswahlbuttons (z.B. bei "Referenzdaten lesen") richten sich nach den in SAP hinterlegtem Button-Festwerten.

Der WelcomeText erscheint in der Sprache der Anmeldung, soweit der Text dort sprachabhängig hinterlegt ist.

#### <span id="page-7-0"></span>**2.3 Anmeldung am SAP System**

Der ABC bietet eine zentrale Funktion zur Anmeldung am SAP System über das Icon "Anmelden / Abmelden". Abhängig vom Start-Modus ist das Icon entweder im Panel oder über ein zusätzliches Icon "SAP" im Menüband "Navigation" zu finden.

Im zweiten Fall erscheint der folgende Anmelde-Dialog:

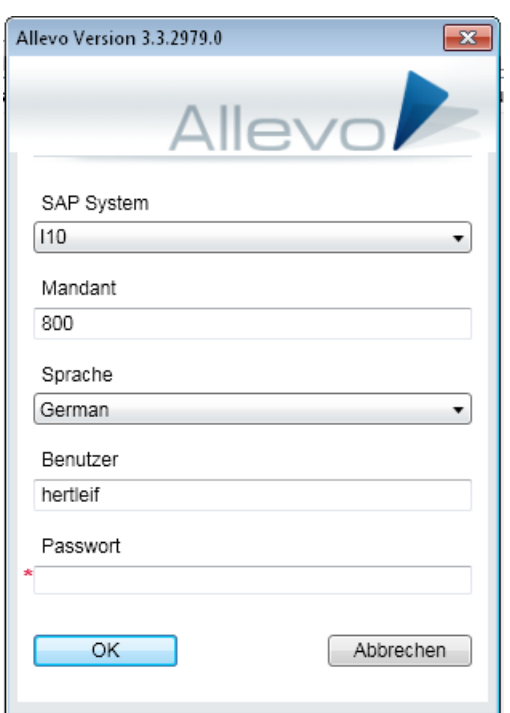

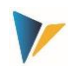

#### **Abbildung 2.1: Anmeldung am SAP System**

Zur Auswahl stehen alle SAP-Systeme, die im Customizing hinterlegt sind:

- je nach Start-Modus müssen die Angaben im Customizing-Blatt des Allevo-Masters hinterlegt sein (Dokumenten-Modus),
- oder alternativ in den ABC Konfigurationsdateien (siehe Hinweise zum Customizing weiter untern im Handbuch).

Ohne explizite Vorgaben werden alle SAP Systeme aus dem SAP Logon zur Auswahl angeboten (dafür ist in der Panel Version auch die ausgelieferte ABC Konfigurations-Datei ausgelegt, siehe Hinweise in Kapite[l 4\)](#page-26-0).

Da üblicherweise nur einzelne SAP-Systeme für die Arbeit mit Allevo relevant sind, ist es empfehlenswert, eine eingeschränkte Auswahl im Customizing des ABC zu hinterlegen.

Die Anmeldung am SAP-System erfolgt immer benutzerspezifisch mit SAP Benutzername und Passwort. Es werden also sämtliche SAP-Berechtigungen eingehalten.

Auch die Liste der hinterlegten Sprachen ist im ABC Customizing hinterlegt. Vorgeschlagen wird die Sprach der aktuellen Windows-Anmeldung. Der Eintrag hat mehrere Funktionen:

- Die ausgewählte Sprache wird an das SAP System übergeben und definiert damit z.B. in welcher Sprache Texte gelesen werden.
- Die Angabe steuert aber auch die weitere Text-Darstellung auf der ABC-Oberfläche (also z.B. im Anmeldedialog selbst): dort hinterlegt sind Texte für die Sprachen Englisch und Deutsch, mit Einschränkungen auch für Französisch. Bei anderen Sprachen wechselt die ABC-Oberfläche automatisch auf englische Texte.
- Im ABC-Customizing kann die Sprache zusätzlich mit einer Angabe zur Region eingetragen sein. Die Angabe kann hilfreich sein, um automatische Konvertierungen durchzuführen, bevor Daten an SAP übergeben werden (wenn z.B. Zahlen in ein Feld geschrieben werden sollen, das im Satelliten als allgemeines Textfeld definiert ist).

# <span id="page-8-0"></span>**2.4 Aufruf von Funktionen der SAP Schnittstelle**

Bei Arbeit mit dem ABC wird auf Excel-Seite im Menüband "Navigation" das Icon "SAP" eingeblendet, welches alle Funktionen für den Datenaustausch mit dem SAP-System zur Verfügung stellt.

**Hinweis:** In früheren Versionen des ABC gab es für den Aufruf von SAP-Schnittstellen-Funktionen eine eigenes Menüband "Allevo". Jetzt sind es Unterpunkte der Navigation: damit entfällt das Umschalten zwischen zwei unterschiedlichen Menübändern.

|       |                                            | ♦                        | $\kappa$<br>$\underline{\mathsf{U}}$ | Calibri<br>$\overline{\phantom{a}}$                                    | 10<br>$\mathcal{A}$               | 팀          |                                     | C:\ProgramData\Kern\Allevo\A v | $\overline{\phantom{a}}$ |
|-------|--------------------------------------------|--------------------------|--------------------------------------|------------------------------------------------------------------------|-----------------------------------|------------|-------------------------------------|--------------------------------|--------------------------|
| Datei | Navigation<br>Start                        | Einfügen                 | Seitenlayout                         | Formeln                                                                | Daten                             | Überprüfen | Ansicht                             | <b>Entwicklertools</b>         |                          |
| SAP   | 氐<br>Allevo Navigation Dictionary<br>Total | I⊯                       | Ø<br>Start<br>Cost                   | $\leftrightarrows$<br>Allocations / Invest<br>Elements v Key figures v |                                   | 亭<br>Print | (C) Kern AG,<br>Germany             |                                |                          |
|       | anel                                       | $\overline{\phantom{a}}$ | ÷<br>$\times$                        | Streets<br>$f_x$                                                       |                                   | Edit       |                                     |                                |                          |
|       | Referenzdaten lesen                        |                          |                                      |                                                                        |                                   |            |                                     |                                |                          |
|       | Plandaten übernehmen                       |                          | AE                                   | AF                                                                     | AG                                | AH         | $\mathsf{A}$                        | AJ                             | AL.                      |
|       | Satelliten lesen                           |                          | Actual 1-12 2006<br><b>Quantity</b>  | Value                                                                  | Plan 1-12 2006<br><b>Quantity</b> | Value      | Actual 1-12 2007<br><b>Quantity</b> | Value                          | FC 1-12<br>Quanti        |
|       | Satelliten speichern                       |                          |                                      |                                                                        | 100                               |            |                                     |                                |                          |
|       | <b>Batch HRC</b>                           | ing process              |                                      |                                                                        | 500                               |            |                                     |                                |                          |
|       | Einzelposten                               |                          | 3.480                                |                                                                        | 8.256                             |            |                                     |                                | 4.1                      |
|       | Dokumentation                              |                          |                                      |                                                                        |                                   | 240.000    |                                     |                                |                          |
| ココー   | .                                          | sts                      |                                      |                                                                        |                                   |            |                                     |                                |                          |

**Abbildung 2.2: Aufruf von Funktionen der SAP Schnittstelle über Menüband "Navigation"**

Die angebotenen Funktionen sind gleichbedeutend mit denjenigen, die im Inplace-Modus über die SAP-Oberfläche bereitgestellt werden, sie sind ausführlich im Allevo-SAP-Handbuch beschrieben. Welche Funktionen angeboten werden hängt vom jeweiligen Anwendungsfall ab und ist über die entsprechenden Festwerte auf SAP-Seite gesteuert (auch die Button-Texte werden von dort übernommen).

Hier zusätzlich einige Besonderheiten, die sich primäre aus technologischen Unterschieden ergeben:

- Die Einzelpostenliste des ABC ist komplett auf Excel-Seite abgebildet. Dadurch steht natürlich keine Verzweigung in SAP-Ursprungsbelege zur Verfügung, wir es im Inplace-Modus durch Aufruf der zugehörigen SAP-Transaktionen möglich ist. Grundsätzlich stehen aber die gleichen Informationen/Spalten zur Verfügung, wie im Inplace-Modus: die relevanten Spalten lassen über passende Einträge im Customizing ein- bzw. ausblenden (siehe zugehörige Hinweise im Abschnitt [4.5](#page-33-0) weiter hinten).
- Über Icon zu "Save as" wird der aktuelle Master mit den bereits gelesenen Referenzdaten als Allevo-spezifische Offline-Datei gespeichert. Diese Funktion wird auch ausgeführt, wenn der Anwender die Excel-Standard Funktionen für Speichern aufruft: die hinterlegte Original-Funktion von Excel wird also umgelenkt. Über Auswahl unterschiedlicher Objekte können nacheinander beliebig viele Offline-Dateien erzeugt werden.
- Über "Save as" kann im Inplace-Modus auch eine PDF Datei erzeugt werden. Diese Funktion steht im ABC aktuelle nicht zur Verfügung.
- Der Import von Offline-Dateien kann z.Z. nur über den Dokumenten-Modus des ABC erfolgen (Doppelklick auf die zugehörige Datei und von dort Anmeldung wiederholen).
- Über die Festwerte BUTTON\_CUST1 und BUTTON\_CUST1 können kundenspezifische ABAP-Funktionen in die Allevo-Planungsoberfläche eingebunden werden. Über einen Eintrag im Customizing des Allevo-Masters lassen sich diese Funktionen auch im ABC nutzen (siehe Abbildung unten, Tabelle "Navigation", ggf. passendes Icon zuordnen). Bei Aufruf der ABAP-Funktionen über den ABC gibt es aber Einschränkungen, die in der Doku zum Festwert beschrieben sind (z.B. keine

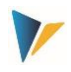

# PopUp-Funktionen).<br>Custom Button

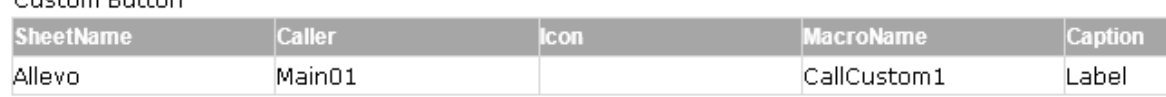

# **2.5 Start ABC über Panel**

In diesem Modus wird eine eigenständige Applikation auf dem Windows-Arbeitsplatz des Planers gestartet (z.B. über Desktop-Icon, Programm "AllevoPanel.exe"). Das Panel bietet verschiedenen Funktionen um komfortabel auf die im SAP-System hinterlegten Planungslayouts zuzugreifen und die gewünschten Objekte (wie Kostenstellen) auszuwählen.

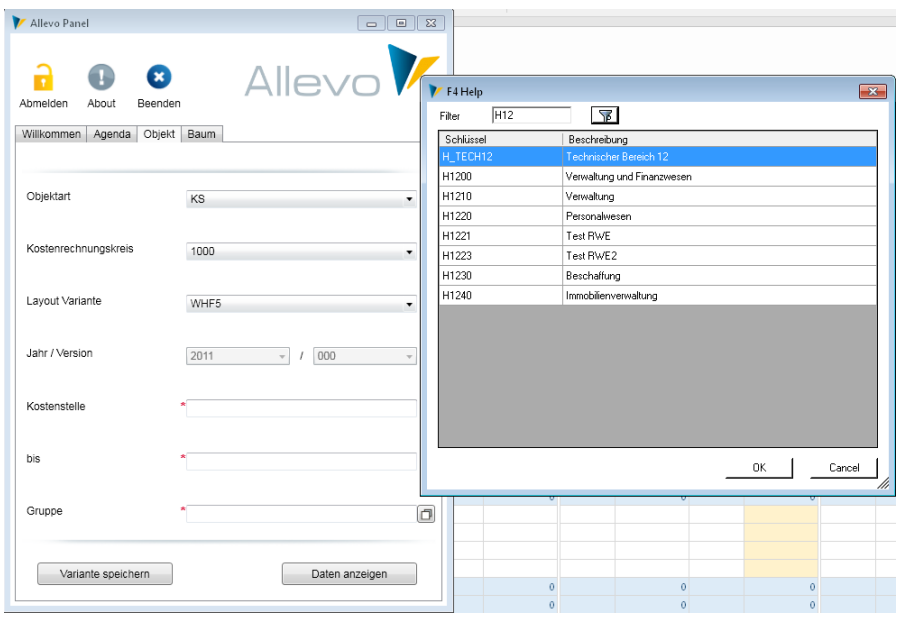

<span id="page-10-0"></span>**Abbildung 2.3: ABC Panel mit Objektauswahl und F4-Wertehilfe für Gruppe**

Über das Icon "Anmelden/Abmelden" erfolgt die Anmeldung am SAP-System wie oben beschrieben.

Einige Funktionen im Panel benötigen ein ABC-spezifisches Customizing, das weiter unten beschrieben ist. Hier aber zunächst eine Übersicht zu den wichtigsten Funktionen:

- Der "Willkommen"-Reiter im Panel zeigt einen HTML-Text, über den der z.B. Anwender eine Einführung zur Planung mit Allevo erhalten kann. Der Text ist kundenspezifisch, kann sich also auch auf den Planungsinhalt beziehen und nicht nur auf Allevo-Funktionen.
- Unter "Agenda" sind die benutzerspezifischen Einträge zu finden, die bei der gleichnamigen Allevo-Funktion auf SAP-Seite hinterlegt sind (siehe ausführliche Dokumentation im Allevo-SAP-Handbuch). Die Verwendung der Agenda empfiehlt sich vor allem bei wiederkehrenden Planungsaufgaben.

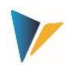

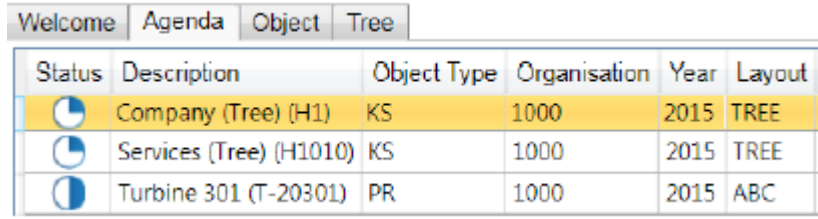

<span id="page-11-0"></span>**Abbildung 2.4: Agenda mit ABC Panel**

Ein Agenda-Eintrag enthält üblicherweise alle Angaben, um Planungsobjekte direkt zu bearbeiten: bei Doppelklick auf eine der Zeilen wird Excel direkt gestartet und der Allevo-Master mit den hinterlegten Objekten geladen. Alternativ kann die Agenda Textpositionen enthalten, die z.B. zur Beschreibung von Aufgaben außerhalb des Allevo dienen können: Aufgaben können direkt über das Kontextmenü abgeschlossen werden (ggf. erhalten alle hinterlegten Objekte den Status  $(0.04'')$ .

Die Eingaben auf dem Reiter "Objekt" entsprechen den Selektionsmerkmalen, die auch bei den üblichen Inplace-Planungstransaktionen zur Verfügung. Für weitere Details siehe Abschnit[t 2.7](#page-14-0) weiter unten.

Über Button "Daten anzeigen" auf diesem Reiter wird Excel gestartet und der Allevo-Master mit den hinterlegten Objekten geladen. Ist im gewählten Layout die Baum-Darstellung für Objekte aktiv, so wechselt das Panel automatisch auf den letzten Reiter.

Der Reiter "Baum" des Panels ermöglicht die Auswahl von Objekten mit Hilfe einer hinterlegten Hierarchie. Sie ergibt sich z.B. aus einer Gruppe, die vorher auf Reiter "Objekt" eingetragen wurde (für Details siehe Abschnitt [2.9](#page-15-0) weiter unten).

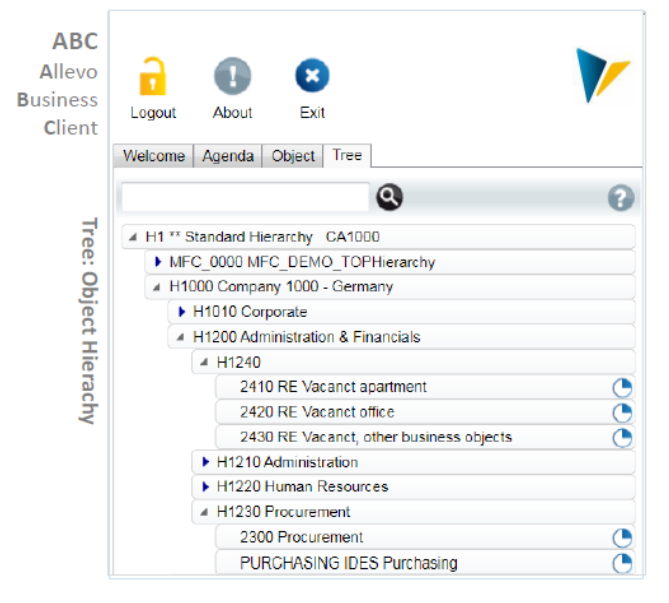

**Abbildung 2.5: Tree mit ABC Panel**

 Bei Aufruf eines neuen Objektes (z.B. Planung einer Kostenstelle) überprüft der ABC, ob Excel bereits mit dem erforderlichen Allevo-Master gestartet ist: ggf. werden nur die Daten in diesem Master zurückgesetzt. Das führt im Normalfall zu einer Beschleunigung. In Ausnahmefällen kann

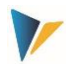

es jedoch sinnvoll sein, den Master bei jedem Objektwechsel neu zu laden (siehe Systemparameter).

Über Icon "Beenden" wird das Panel geschlossen. Gleichzeitig schließt der ABC den zuletzt geöffneten Master. Wenn dieser Master die letzte offene Excel-Mappe ist, wird auch Excel selbst beendet.

Egal auf welchem der beschriebenen Wege Layout und Objekt im Panel ausgewählt wurden: der ABC lädt den zugehörigen Allevo-Master aus dem SAP-BDS oder über einem Datei-Pfad, wie es im Layout auf SAP-Seite hinterlegt ist (siehe zugehörige Festwerte BDS\_ENABLED bzw. FILE\_ENABLED). Es wird also exakt der gleiche Allevo-Master gezogen, wie bei der SAP Inplace-Anwendung (in dem Master sind auch keine weiteren Einstellungen erforderlich, nur die Version des dort hinterlegten VBA Codes muss zur ABC-Version passen).

Auf Excel-Seite steht dann im Menüband "Navigation" das Icon "SAP" zur Verfügung, um Funktionen für den Datenaustausch mit SAP aufzurufen (siehe Hinweise weiter oben). Das Panel kann über gleichnamiges Icon jederzeit wieder in den Vordergrund geholt werden, um z.B. eine andere Planungsaufgabe auszuwählen.

Der Aufruf des Panels erfolgt mit der gleichen Sprache wie bei Anmeldung für Windows. Unterstützt werden z.Z. EN Englisch, DE Deutsch und FR Französisch. Bei FR ist zu beachten, dass der Allevo-Master sowie der ABAP Teil standardmäßig nur in EN und DE ausgeliefert werden; es kann also sein, das z.B. Meldungen in abweichender Sprache erscheinen.

**Hinweis:** Aufgrund von technischen Einschränkungen in der Excel-Version 2007 kann das Panel in dieser Version z.Z. nicht eingesetzt werden. Bitte prüfen Sie ein Update auf eine neuere Excel Version oder Aufruf des ABC im Dokumenten-Modus.

# **2.6 Start ABC im Dokumenten-Modus**

In diesem Fall wird der Allevo-Master über die Excel-Datei selbst gestartet (z.B. einfach per Doppelklick). Vorteil: der Master kann wie sonstige Excel-Dateien oder Vorlagen in die vorhandene Systemumgebung eingebunden sein. Alle Funktionen zur Verbindung mit dem SAP-System sind über das Icon "SAP" im Menüband "Navigation" erreichbar.

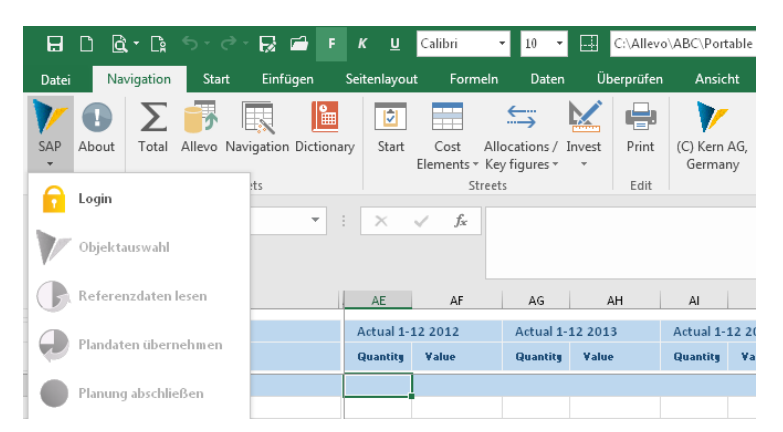

**Abbildung 2.6: Login über Icon "SAP" bei Start im Dokumenten-Modus**

Wichtig: verantwortlich für die Anzeige des Icons "SAP" ist ein Addin, das bei Start des Masters automatisch geladen wird. Die Voraussetzungen dafür sind in Abschnitt [3.4](#page-22-0) und [4.2.2](#page-26-1) beschrieben (z.B. Angaben zu ABC-Parametern auf dem Customizing Blatt im Master).

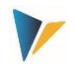

Die Funktionsliste enthält zusätzliche Elemente im Vergleich zum Aufruf über Panel:

*"Login / Logout":*

Hier erfolgt die Anmeldung am SAP-System wie oben beschrieben.

*Objektauswahl*

Erst nach erfolgreicher Anmeldung ist der Eintrag "Objektauswahl" anwählbar: zu den Funktionen siehe Beschreibung im nächster Abschnit[t 2.7.](#page-14-0)

Eine Besonderheit bietet hier die Angabe zum Layout: die Einträge werden zunächst im Customizing des aktuellen Masters gesucht. Ohne diese Einträge zeigt der ABC alle im SAP System hinterlegten Layouts (im Normalfall ist eine Steuerung über das Customizing im Master also vorzuziehen).

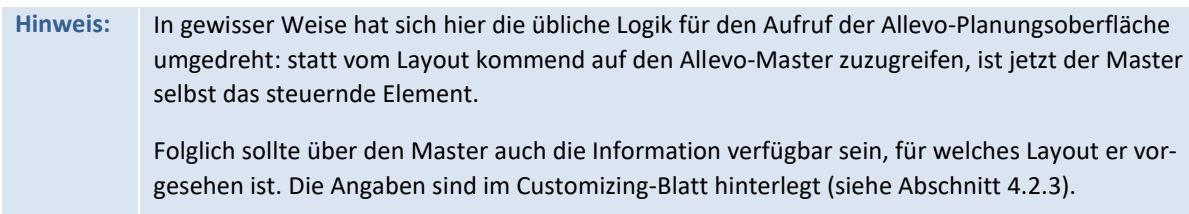

*Icon "Treeview"*

Dieses Icon erscheint nur, wenn im ausgewählten Layout der Festwert OBJ\_SEL\_IN\_PANEL aktiv ist. Dann kann die Auswahl der Objekte über hierarchische Darstellung im Baum erfolgen (siehe Abschnitt [2.9](#page-15-0) weiter unten).

*Icon "Speichern unter"*

Der der aktuelle Master wird mit den gelesenen Referenzdaten als Allevo-spezifische Offline-Datei gespeichert (siehe Abschnitt [2.11\)](#page-17-0).

# **HRC spezifische Funktionen**

Zwei Festwerte haben insbesondere dann eine Bedeutung, wenn das Zusatzmodul HRC eingebunden ist (nur verwendbar im Dokumenten-Modus):

- Über BUTTON\_HRC\_BATCH kann der ABC auch Plandaten für mehrere Objekte gleichzeitig bearbeiten: dabei werden alle ausgewählten Objekte nacheinander durchlaufen, die Referenzdaten gelesen und anschließend wieder gespeichert (z.B. anwendbar für die automatische Kalkulation von Zuschlägen). Für Details zur Steuerung siehe F1 Doku zum Festwert.
- Der Festwert BUTTON\_HRC\_SAVE erlaubt es, allein die Daten des HRC Zusatzmoduls zu speichern (also ohne die Plandaten der Allevo Hauptplanung).

Alle weiteren Funktionen entsprechen der üblichen Allevo-Navigation.

#### **Hinweis:** Zum Dateiformat des Allevo-Masters bitte beachten:

Auch beim Start im Dokumenten-Modus sollte der Allevo-Master als normale der Excel-Datei vorliegen (also Format XLSM) und nicht als Excel-Vorlage (Format XLTM). Diese Regel hat primär technische Vorteile (z.B. für die Findung ABC-Addin) und gilt insbesondere auch, wenn mit Offline-Dateien gearbeitet werden soll, die bereits SAP Referenzdaten enthalten.

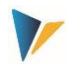

Diese XLSM-Datei zum Allevo-Master sollte immer mit einem Schreibschutz versehen werden, um versehentliches Überschreiben durch einen Anwender zu verhindern.

#### **Mehrere Allevo-Master parallel**

Grundsätzlich ist der ABC für die Arbeit mit einem Allevo-Master vorgesehen (und damit auch eine Anmeldung am SAP System). Wird ein zweiter Master per Doppelklick geöffnet, so erscheint die Meldung "Die Arbeit mit mehreren Allevo Master Dateien in einer Excel Instance wird nicht unterstützt".

In Sonderfällen kann aber auch der Aufruf mehrerer Master parallel sinnvoll erscheinen (wie mehrere Modi in SAP). Der Dokumentenmodus unterstützt diese Funktion: im Link auf die Excel-Vorlage muss lediglich der Pfad auf das Programm Excel.exe zusätzlich eingetragen sein (für weitere Details bitte im Kern-Support melden).

#### <span id="page-14-0"></span>**2.7 Objektauswahl**

Der ABC bietet eine zentrale Funktion zur Auswahl der relevanten Planungsobjekte (also Kostenstelle, Auftrag...). Der Aufruf ist unterschiedlich, abhängig vom ABC Start-Modus:

- Im ABC Panel ist die Objektauswahl als Reiter / Registerkarte realisiert.
- Im Dokumenten-Modus erfolgt der Aufruf über Icon "SAP" im Menüband "Navigation".

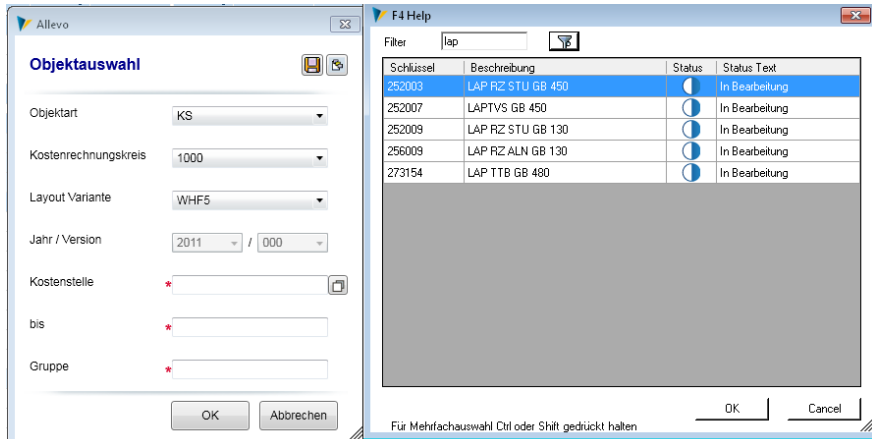

Die folgende Abbildung zeigt beispielhaft das PopUp zur Objektauswahl.

<span id="page-14-1"></span>**Abbildung 2.7: ABC Objektauswahl und F4-Wertehilfe (Dokumentenmodus)**

Die Auswahllisten zu Objektart, Kostenrechnungskreis und ggf. auch Buchungskreise werden direkt aus dem spezifische ABC-Customizing im Master übernommen: diese Angaben bestimmen also, für welche organisatorischen Einheiten der jeweilige Allevo-Master verwendet werden soll.

Die Angaben zu Jahr / Version werden üblicherweise aus den Einstellungen zum Planungslayout übernommen. Eingabebereit sind die Felder nur, wenn im Layout die Festwerte zum flexiblen Versionseinstieg gesetzt sind.

Die Objekt-spezifischen Selektionsmerkmale entsprechen denjenigen, die auch bei den üblichen Inplace-Planungstransaktionen des Allevo zur Verfügung stehen. Welche Eingabefelder verfügbar sind, hängt ab vom gewählten Layout; insbesondere dem "ABC Modus" bei den Stammdaten zum Layout. Im MultiPage-Modus sind beispielsweise alle Felder verfügbar (siehe auch Abschnitt [2.10\)](#page-16-0). Alle Felder

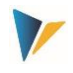

stehen auch zur Verfügung, wenn im Hintergrund auch der Tree aktiv ist für die finale Objektauswahl (siehe Abschnitt [2.9\)](#page-15-0).

Bei allen Felder ist eine F4-Wertehilfe hinterlegt, wie aus dem SAP System bekannt ist (siehe Abbildung oben mit Liste zur Kostenstellen). Eigenschaften:

- Innnerhalb des PopUp ist eine Volltextsuche hinterlegt, wobei Ausführung der Suche manuell gestossen werden muss.
- Mausklick auf eine Kopfzeile ändert die Sortierung.
- Mehrfachselektionen sind möglich mit Hilfe der üblichen Windowsfunktionen; sie werden getrennt durch Semikolon in das eigentliche Eingabefeld übernommen

Die PopUp zur Auswahl von Objekten zeigt nur solche Objekte, die auf SAP-Seite mit einem gültigen Allevo-Planungsstatus versehen sind. Mehrfachselektionen sind dort möglich und werden getrennt durch Semikolon in das eigentliche Eingabefeld übernommen.

Nach Bestätigung der Auswahl mit "OK" oder Doppelklick auf eine Zeile wird das gewählte Objekt in die Excel-oberfläche übernommen. Im Normalfall werden danach auch die Referenzdaten aus SAP gelesen. Ausnahme: im Layout ist Festwert OBJ\_SEL\_IN\_PANEL gesetzt; dann wird automatisch der Baum für die weitere Objektauswahl aufgerufen.

# **2.8 Aufruf über Agenda / Variante**

Die Varianten der unterschiedlichen Allevo-Planungstransaktionen können je Benutzer in einer übergreifenden Liste dargestellt werden. Diese Liste dieser Planungsaufgaben wird im Allevo als "Agenda" bezeichnet und vereinfacht dem Anwender die Objektauswahl. Auch muss wieder nach Art des Aufrufs unterschieden werden:

- Bei Start über Panel stehen alle bisher angelegten Agenda-Einträge zur Auswahl (sieh[e Abbildung](#page-11-0)  2.4: [Agenda mit ABC Panel\)](#page-11-0). Über Doppelklick auf eine Zeile wird Excel mit dem hinterlegten Allevo-Master gestartet.
- In der Dokumentenversion ist der Allevo-Master das steuernde Element. Dort sind üblicherweise die Layouts hinterlegt, für die ein Master verwendet werden soll. Entsprechend werden auch nur zu diesen Layouts hinterlegten Agenda-Einträge zur Auswahl angeboten (sieh[e Abbildung 2.7](#page-14-1) mit Icon **b** für Aufruf der Variante im PopUp für Objektauswahl).

Der ABC erlaubt es zusätzlich, eine aktuelle Objektauswahl für die weiteren Aufruf als Variante zu speichern (siehe Icon in [Abbildung 2.7](#page-14-1) oder Button "Variante Speichern" bei Aufruf über Panel, siehe [Abbildung 2.3\)](#page-10-0).

Über Kontext-Menü lassen sich Agenda-Einträge wieder löschen.

# <span id="page-15-0"></span>**2.9 Baum mit Objektauswahl über Hierarchie**

Der ABC bietet eine zentrale Funktion zur Auswahl von Planungsobjekte (also Kostenstelle, Auftrag...) über die hinterlegte Hierarchie. Als Voraussetzung muss Festwert OBJ\_SEL\_IN\_PANEL im Layout aktiv sein: nur dann kann im Dialog "Objektauswahl" eine Gruppe oder eine Liste von Objekten vorgegeben werden.

Der Aufruf ist unterschiedlich, je nach ABC Start-Modus:

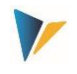

- Im ABC Panel ist der Baum als Reiter / Registerkarte realisiert.
- Im Dokumenten-Modus erfolgt der Aufruf über Icon "SAP" im Menüband "Navigation" (siehe Icon "Baum").

Die folgende Abbildung zeigt beispielhaft das zugehörige PopUp im Dokumenten-Modus.

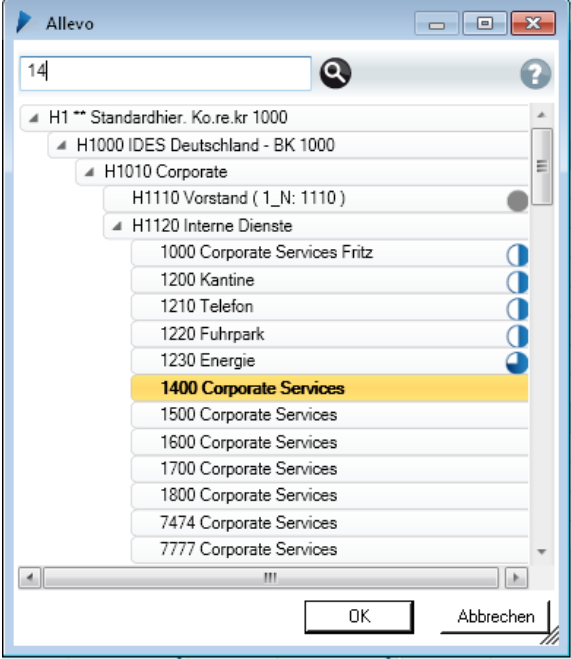

#### **Abbildung 2.8: ABC-Baum zur Objektauswahl (hier Kostenstellen)**

Sobald Statusinformationen verfügbar sind, wird der "Fortschritt" symbolisch über eine Kreisgrafik dargestellt. Die Suchfunktion berücksichtigt sowohl Objektkürzel als auch Beschreibungen. Doppelklick auf eine Zeile öffnet das jeweilige Objekt bzw. eine untergeordnete Gruppe.

Nach Bestätigung der Auswahl mit "OK" wird das gewählte Objekt in die Excel-oberfläche übernommen. Im Normalfall werden danach auch die Referenzdaten aus SAP gelesen. Bei Auswahl einer Gruppe schaltet Allevo automatisch in den Reporting-Modus (dort steht Button "Plandaten übernehmen" nicht zur Verfügung).

**Hinweis:** Bei Allevo-Inplace wird die gleiche Baum-Darstellung über ein Makro als PopUp angeboten. Für weitere Details der Steuerung siehe Hinweise im Allevo SAP Handbuch.

# <span id="page-16-0"></span>**2.10 Unterscheidung Ausführung als Einzel, MultiPage und MultiObject**

Bei der Allevo Inplace-Anwendung legt die Start-Transaktion fest, ob im Einzel, MultiPage und MultiObject gearbeitet werden soll. Dort kann ein Master z.B. auch gleichzeitig für den Aufruf als Einzel und MultiPage eingerichtet sein (siehe entsprechende Flags bei den Allevo-Einstellungen zum Layout).

Bei Aufruf über den ABC ist eine Unterscheidung über Transaktionscodes nicht mehr möglich. Deshalb muss bei den Einstellungen zum Layout immer klar festgelegt sein, wie der Aufruf erfolgen sollen. Es darf also nur ein Schalter aktiv sein, z.B. für MultiPage-Anwendung: in Folge davon erscheinen

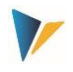

im Popup der ABC Objektauswahl auch immer alle Eingabefelder (Objekt von / bis mit Mehrfachauswahl und Gruppe).

Ab Version 3.4 wird diese Ausführungsform über eine explizite Merkmalsspalte "ABC Modus" bei den Stammdaten zum Layout eingestellt. Nur wenn dort kein Eintrag vorhanden ist, sucht der ABC nach einem geeigneten Modus in den Standardspalten:

| Einzell Multi | МO | Rep. | ABC Modus            |   |
|---------------|----|------|----------------------|---|
|               |    |      |                      |   |
|               |    |      |                      |   |
|               |    |      | Finzel<br>MultiPage  |   |
|               |    |      | MultiObjekt          | ٠ |
|               |    |      | Reporting            |   |
|               |    |      | <b>HRC Reporting</b> |   |

**Abbildung 2.9: ABC relevante Merkmale bei den Stammdaten zum Layout**

Auch der ABC unterstützt die Reporting-Funktionen eins Layouts: dann ist grundsätzlich der Button "Plandaten übernehmen" nicht aktiv. Zu den Funktionen bei "HRC Reporting siehe Handbuch für Allevo HRC.

# <span id="page-17-0"></span>**2.11 Daten offline bearbeiten**

Auch bei Arbeit mit dem ABC lässt sich eine Allevo-Planungsdatei lokal speichern (siehe Icon "Sichern als" unter Icon "SAP"). Damit ist eine Offline-Planung auf Basis der bereits gelesenen Referenzdaten möglich, also ohne Verbindung zum SAP-System.

Beim Speichern merkt sich Allevo in der jeweiligen Excel-Datei, für welches Objekt die Daten gelten (oder mehrere Objekte im MultiPage -Modus). Das Lesen von Referenzdaten und Übertragen von Plandaten ist dann nur noch für dieses Objekt möglich; andere Objekte können über diese Offline-Datei nicht mehr angesprochen werden (das Icon für die Objektauswahl ist deshalb nach der SAP-Anmeldung nicht mehr verfügbar).

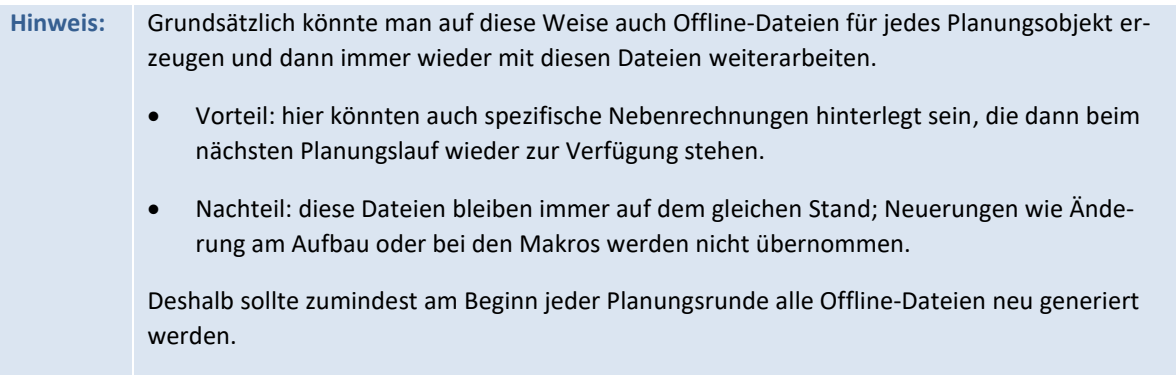

Um die offline geplanten Werte schließlich nach SAP zu übernehmen muss wieder eine Verbindung zum SAP-System aufgebaut werden (siehe letzter Abschnitt). Allevo erkennt automatisch, dass schon Daten in der Excel-Arbeitsmappe vorhanden sind und übernimmt die zugehörigen Angaben zum Objekt nach Rückfrage direkt in die Objektauswahl.

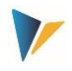

**Hinweis:** Wenn der Master aus Gründen der Makro-Sicherheit signiert worden ist, übernimmt der ABC die Signatur automatisch in die gespeicherte Excel-Datei. Dafür sind keine weiteren Einstellungen erforderlich.

# **2.12 ABC Version und Protokoll Datei (Logfile)**

Informationen zu den einzelnen Allevo-Modulen sind über das Allevo-Icon "About" abrufbar.

| Allevo Versionen                                                                       |                       |            |  |
|----------------------------------------------------------------------------------------|-----------------------|------------|--|
| 2.2110 Test Ides 6.0 Unicode / 800 / hertleif / DE<br>Allevo Versionen                 | llevo                 |            |  |
| Modulename                                                                             | Version               | Import     |  |
| Allevo Net                                                                             | 3.4.3435.0            | 2015-12-22 |  |
| Allevo VBA (max)                                                                       | 3.4b-3434             | 2015-12-22 |  |
| Allevo                                                                                 | 3.4                   | 2016-02-07 |  |
| Allevo Actuals CO                                                                      | 3.4                   | 2016-02-18 |  |
| Allevo Actuals Fl                                                                      | 3.4                   | 2016-02-18 |  |
| Allevo Actuals LO                                                                      | 3.4                   | 2016-02-18 |  |
| Allevo Architect                                                                       | 3.4                   | 2016-02-18 |  |
| Protokollierungsstufe für diese Sitzung:<br>Alle Ereignisse und alle übertragene Daten |                       | Logdatei   |  |
| <u>Programm Konfig.</u>                                                                | <u>Server Konfig.</u> | Schließen  |  |

**Abbildung 2.10: Allevo Versionen und Protokoll Datei**

Die Verknüpfungen "Programm Konfig" und "Server Konfig" ermöglichen den Aufruf der zugehörigen Konfigurationsdateien für den ABC Start über Panel. Die Inhalte sind im Abschnitt [4.3](#page-29-0) beschrieben.

Der ABC kann ein Protokoll erstellen, in dem die wichtigsten Programm-Aktivitäten mitgeschrieben werden, z.B. für Fehlermeldungen oder Protokoll zum Datenaustausch mit dem SAP-System (die letzte Option entspricht Funktionen wie TAB2EXCEL oder Festwert TEST bei der Allevo-Inplace-Variante).

Die Protokoll-Datei wird benutzerspezifisch erzeugt im Verzeichnis "%PROGRAMDATA%\Kern\Allevo". Einfachster Weg zur Anzeige des Protokolls ist Aufruf über "Logdatei" im "About"-Dialog.

Das Protokoll wird automatisch erstellt, wenn der zugehörige Steuerungsparameter "LogLevel" in der Konfigurationsdatei "Allevo.config" gesetzt ist (siehe Abschnitt [4.4](#page-31-0), bzw. Verweis "Programm-Konfig" im "About"-Dialog). Dieses LogLevel wird beim Aufruf des ABC gelesen und lässt sich temporär im Dialog anpassen (z.B. für die kurzzeitige Analyse von Fehlersituationen):

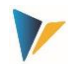

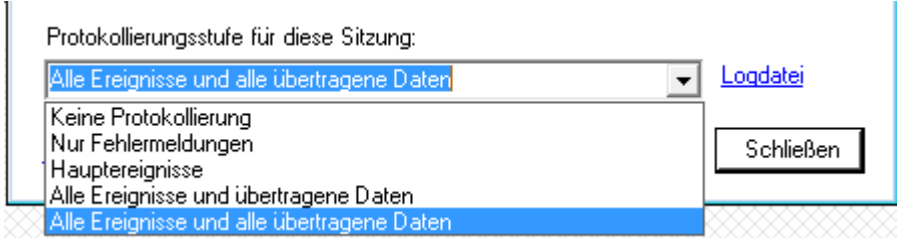

#### **Abbildung 2.11: Allevo Versionen und Protokoll Datei**

Zur Auswahl stehen die folgenden Stufen (die genannte Ziffer entspricht den Eintrag in Datei "Allevo.config"):

- 0 Keine Protokollierung (Log. Ist komplett ausgeschaltet)
- 1 Nur Fehlermeldungen (Aufzeichnung von Startumgebung und Fehlersituationen)
- 2 Hauptereignisse
- 3 Alle Ereignisse und übertragene Daten (also kompletter Datenaustausch mit SAP)
- 4 Alle Ereignisse und alle übertragenen Daten (sehr viele Details zum Datenaustausch mit SAP).

Der Standard-Eintrag in Auslieferungsversion von "Allevo.config" ist "1", d.h. Aufzeichnung der Abläufe beim Start und von Fehlersituationen. Änderungen an der Protokollierungsstufe sind im Normalfall nur bei Anfrage durch unseren Support erforderlich.

**Hinweis:** Die Protokolldatei wird kontinuierlich gefüllt, also nicht erst beim Beenden des Allevo. Je höher die Protokollierungsstufe, desto größer auch die erzeugte Datei, d.h. es werden auch mehr Daten geschrieben. Eine hohe Protokollierungsstufe kann also beim Schreiben über sehr langsame Netzwerkverbindungen zu einem Performance Verlust führen.

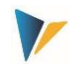

# <span id="page-20-0"></span>**3 Installation Allevo Business Client**

Der Allevo Business Client besteht aus einem Hauptprogramm für Aufruf des Panels und einem Excel-Addin, das z.B. den Datenaustausch zwischen Excel und SAP ermöglicht.

**Hinweis:** Das Excel-Addin wir nur zusammen mit einem Allevo-Master geladen: es beeinträchtigt also keine anderen Excel-Anwendungen.

Die zugehörigen Dateien sind in zwei Installations-Varianten verfügbar:

- (1) Das MSI-Setup prüft automatisch die Systemanforderungen, kopiert alle notwendigen Programmdateien und nimmt alle erforderlichen Einstellungen vor. Ein öffentliches Zertifikat wird installiert für den Fall, dass ein Allevo-Master mit Signatur verwendet werden soll.
- (2) Eine Portable Version ist für kleinere Installationen oder auch Workshops vorgesehen: sie enthält alle Programmdateien in einem gemeinsamen Unterverzeichnis. Der Inhalt wird einfach in das gewünschte Verzeichnis auf dem Zielsystem kopiert.

Im Zielverzeichnis der Installation ist das Panel in beiden Fällen sofort aufrufbar über Programm "AllevoPanel.exe"; bei Variante (1) zusätzlich über ein Desktop-Icon bzw. Eintrag im Windows Startmenü. Alle weiteren Programmdateien werden ebenfalls in dem Zielverzeichnis der Installation gesucht.

In anderen Anwendungsfällen (z.B. für Offline-Planung oder bei Start per Doppelklick auf den Allevo-Master) muss der Pfad mit Allevo-Programmdateien bekannt sein, um von dort automatisch das Excel-Addin mit den ABC-Funktionen zu laden. Dafür nutzt Allevo eine definierte Findungs-Logik, die weiter unten beschrieben ist. Hier nur zwei Eigenschaften:

- Im einfachsten Fall (z.B. bei Kopie aus Portable Version) kann der Allevo-Master direkt im Verzeichnis der Programmdateien liegen: dann wird automatisch auch das Excel-Addin dort gefunden und geladen.
- Als Alternative lässt sich über Programm "Kern.Abc.Register.exe" ein Registry-Eintrag zum Programm-Verzeichnis erzeugen: dieses Hilfsprogramm ist befindet sich auch unter den Programmdateien (bitte "Register.bat" bzw. "Unregister.bat" aufrufen, dort sind bereits die korrekten Ausführung-Optionen hinterlegt). Bei Installationsart 2) über das MSI-Setup wird dieser Registry-Eintrag automatisch erzeugt.

# **3.1 MSI-Setup**

Zur Installation des ABC steht ein MSI Installer Paket unter folgendem Namen zur Verfügung: "KernAllevoBusinessClientSetup.msi".

Das Setup-Programm überprüft alle relevanten Systemvoraussetzungen und führt die folgenden Installationsschritte aus:

- Zielverzeichnis auswählen
- Auswahl folgender Features
	- o Installation der Programmdateien
	- o Installation von Komponenten für HRC (optional)

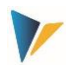

- o Anlegen Shortcut
- o Installation Kern-Zertifikate
- Abschlussdialog

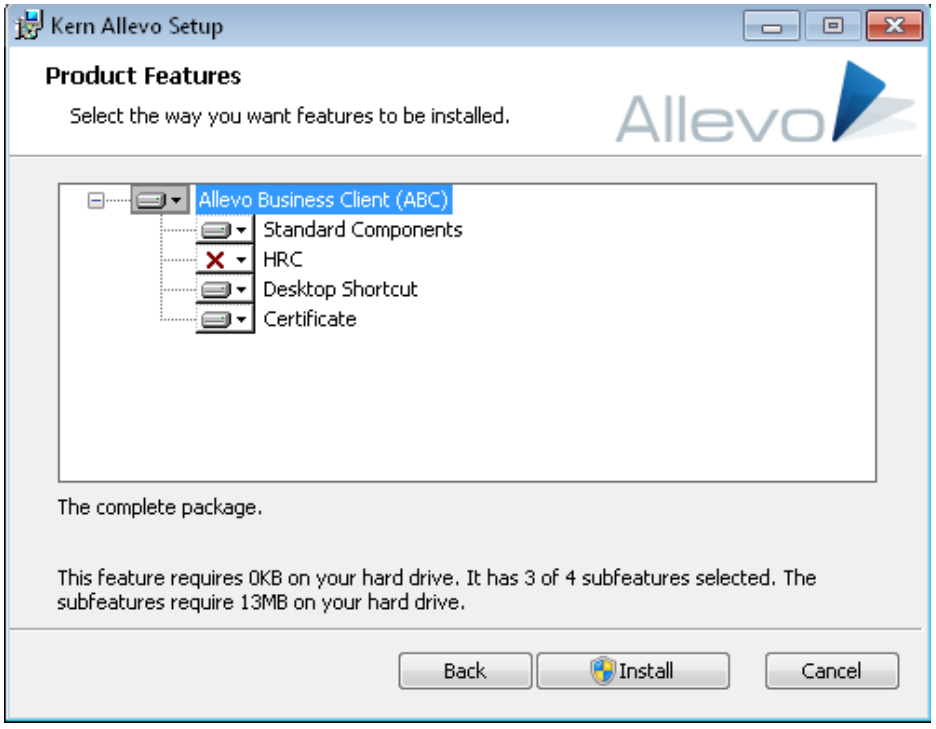

**Abbildung 3.1: Produkt-Optionen im MSI Setup Programm**

Die enthaltenen Kern-Zertifikate sind vom Typ Codesignatur; alle Programmteile sind mit diesem Zertifikat signiert.

Das MSI-Setup installiert den ABC automatisch für alle Windows-Benutzer am PC und benötigt Administratorrechte: sie werden automatisch abgefragt, wenn ein Benutzer ohne Administratorrechte die Installation vornimmt.

Das Setup entfernt automatisch alte ABC-Installationen und die zugehörigen temporären Dateien (im ProgramData-Verzeichnis). Auf diese Weise werden benutzerspezifische Konfigurationen durch Standardvorgaben ersetzt.

#### **Automatische Installation**

Für eine automatische Installation auf Ebene der Kommandozeile können die folgenden Parameter übergeben werden:

- "INSTALLDIR:" Installationsverzeichnis der Programmdateien.
- "INSTALLCERT:" Kern-Zertifikate installieren  $\binom{n}{n}$  = ja,  $\binom{n}{n}$  = nein).
- "INSTALLSHORTCUT:" Verknüpfung erstellen für Start über Panel ("1" ja, "0" nein)

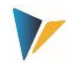

**Hinweis:** Der letzte Parameter legt fest, ob Verknüpfung zum Aufruf des Panels über das Windows-Startmenü oder auch Desktop-Icon angelegt werden soll. Für den Dokumenten-Modus mit Start über die Excel-Datei ist eine solche Verknüpfung ja eher verwirrend.

In der MSI-Setup-Datei sind auch einige Konfigurationsdateien mit Standard-Vorgaben enthalten: Allevo.config, SapServerCustomizing.xml und AllevoWelcome.html. Insbesondere bei Nutzung des Panels ist es sinnvoll, diese Dateien vor der Installation an individuelle Anforderungen anzupassen. Die geänderten Konfigurationsdateien müssen dann im gleichen Verzeichnis wie die MSI-Datei abgelegt sein. Zum Inhalt der Dateien siehe Abschnitt [4.3.](#page-29-0)

# **3.2 Portable Version installieren**

Diese Installations-Variante besteht aus einem Datei-Ordner, das alle Programmdateien enthält und in ein beliebiges Verzeichnis auf dem PC des Anwenders kopiert werden kann. Das Allevo Panel wird dort direkt über "Kern.Abc.Panel.exe" gestartet.

Kopiert man zusätzlich einen Allevo-Master in das Zielverzeichnis und startet die Datei per Doppelklick (Dokumenten-Modus), dann lädt der Master auch automatisch die ABC-Programmdateien aus diesem Verzeichnis, also z.B. das AddIn für Anmeldung am SAP-System.

Liegt der Allevo-Master in einem anderen Verzeichnis, so muss man selbst dafür sorgen, dass er das ABC-Addin findet. Dafür sollte einmalig das Programm "Kern.Abc.Register.exe" ausgeführt werden: es erzeugt einen Eintrag in der Windows-Registry, der dann auf den Pfad zum AddIn verweist. Die genaue Findungslogik ist im folgenden Abschnitt beschrieben.

**Hinweis:** Wird "Kern.Abc.Register.exe" ohne Administrator-Berechtigung ausgeführt, dann erstellt das Programm den Registry-Eintrag nur für den aktuellen Benutzer ("current user"). Die rot ausgegebenen Meldungen zur "local machine" bitte in diesem Fall ignorieren.

> Bei Aufruf des Programms über Kommandozeile mit Parameter "/remove" werden alle aktuellen ABC Registry Einträge gelöscht (Zustand ist dann also wie bei Erstaufruf).

Für den vereinfachten Aufruf sind die beiden Kommando-Dateien "Register.bat" bzw. "Unregister.bat" in der Auslieferung enthalten.

Speziell für die Vorführung im Workshop kann die Portable Version auch direkt als Teil eines Allevo-Masters ausgeliefert werden: bei Doppelklick entpacken sich automatisch die zugehörigen Programmdateien. Alle weiteren Allevo-Funktionen sind wie bei der Portable Version.

# **3.3 Zusatzfunktion für Allevo HeadStart (früher HRC)**

Funktionen des Zusatz-Moduls HeadStart werden nur geladen, wenn die zugehörigen Programmdateien (Beginnend mit HRC\*) auch im Programmverzeichnis zu finden sind.

Je nach Art der ABC-Auslieferung (z.B. Versand per email) kann es vorkommen, dass diese Dateien noch über Sicherheitsfunktionen von Windows geblockt sind. Das verhindert den Aufruf im Head-Start-Modus: Die Sperren lassen sich über die jeweiligen Datei-Eigenschaften oder über Programm "Kern.Abc.UnlockFiles.exe" entfernen.

# <span id="page-22-0"></span>**3.4 Findung ABC-Addin im Dokumenten-Modus**

Funktionen, die bei der Inplace-Version des Allevo über SAP bereitgestellt werden, sind im ABC über Icon "SAP" im Menüband "Navigation" erreichbar (z.B. mit allen Funktionen der Datenübertragung

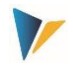

an SAP). Das Icon ist aktiv, sobald beim Start des Allevo-Masters das zugehörige ABC-Addin gefunden wird (realisiert über Datei "SapAdapterDna.xll").

Um diese Datei und zugehörigen Pfad zu ermitteln, werden beim Aufruf des Allevo-Masters folgende Kriterien abgefragt:

- Eintrag "AllevoAddinPath" in den erweiterten Eigenschaften des Masters.
- Eintrag "AllevoTemplatePath" in den erweiterten Eigenschaften des Masters.
- Suche im Verzeichnis, in dem der Master abgelegt ist und somit auch gestartet wurde (nur möglich bei XLSM-Format, nicht bei XLTM).
- Suche nach Registry Schlüssel "AddinPath" unter "HKEY\_CURRENT\_USER\Software\KernAG\AllevoSapAdapter"
- Suche noch Registry Schlüssel "AddinPath" unter "HKEY LOCAL MACHINE\Software\KernAG\AllevoSapAdapter"

Der erste gültige Pfad wird genommen. Diese wichtige Zuordnung lässt sich also sehr flexibel einrichten (abhängig vom Kundenbedarf).

Die Suche wird nur dann ausgeführt, wenn im Abschnitt ABC auf dem Allevo Customizingblatt mindestens ein Eintrag vorhanden ist.

**Hinweis:** Das ABC-Addin wir nur beim Start eines Allevo Masters gesucht und geladen. Es bleibt aktiv, solange mit dem Allevo gearbeitet wird: bei Verlassen des Masters wird das AddIn wieder entfernt.

Bei Arbeit mit anderen Excel-Anwendungen ist das Addin also nicht aktiv.

# **3.5 Makro-Sicherheit**

Wenn Excel für erhöhte Makro-Sicherheit eingerichtet ist, werden für die Arbeit mit dem Allevo-Master Zertifikate benötigt, die sich über das MSI-Setup oder von Hand installieren lassen.

Sind die Zertifikate nicht installiert, so kann der Anwender die Ausführung der Makros wahlweise auch beim Start des Masters erlauben (im Unterschied zum Inplace-Modus, wo SAP die zugehörige Abfrage ausgeblendet).

# <span id="page-23-0"></span>**3.6 RFC Verbindung: technische Anforderungen**

Der ABC nutzt den SAP .NET Connector 3.0, um auf Daten im SAP System zuzugreifen. Im Hintergrund wird dafür eine RFC Verbindung aufbaut.

Für den Aufbau von RFC Verbindungen verwendet der .NET-Connector üblicherweise den Port 33xy (mit xy als Instanz-Nummer des SAP Systems, also z.B. "3300" bei Instanz-Nummer "00"). Dieser Port muss auch bei Aufruf des ABC freigeschaltet sein (bzw. 48xy bei SNC Kommunikation).

Der ABC kann die notwendigen Konfigurationsparameter der RFC Verbindung aus den Einstellung der SAP Gui übernehmen (falls installiert):

Standard mäßig sucht der ABC nach einer Datei "saplogon.ini".

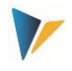

 Ab Allevo Version 3.4 unterstützt der ABC auch das neue XML Format, das mit SAP Gui Version 7.4 eingeführt wurde (Datei SAPUILandscape.xml).

Gesucht werden die Dateien im Standard-Verzeichnis der lokalen SAP Gui Installation, wenn solange keine ABC spezifischen Parameter angegeben sind. Lediglich ein genereller Server-Name für die Aktivierung des SAP-Anmeldedialogs muss eingetragen sein (für Details zur Konfiguration siehe Abschnitt [4.2.2](#page-26-1) un[d 4.3.2\)](#page-29-1).

# <span id="page-24-0"></span>**3.7 RFC Verbindung: erforderliche Berechtigungen**

Der ABC nutzt den SAP .NET Connector 3.0 um auf Daten im SAP System zuzugreifen. Die Anmeldung am SAP System erfolgt benutzerspezifisch: es werden also auch im ABC-Modus sämtliche SAP-Berechtigungen und Konsistenzprüfungen eingehalten. Die zugehörigen Funktionen im SAP System sind als Allevo-eigene Funktionsbausteine implementiert, die über eine RFC Verbindung aufgerufen werden.

Um den Zugriff über die RFC-Verbindung zu ermöglichen, sind gegenüber dem Inplace-Modus wenige Zusatzberechtigungen erforderlich, die für das Berechtigungsobjekt S\_RFC zu pflegen sind. Zugehörige Informationen sind in SAP-Hinweis 460089 (= Minimale Berechtigungsprofile für externe RFC Programme) beschrieben. Für den ABC relevant sind dort die Angaben zum Punkt "3. Aufruf eines Funktionsbausteins unter Verwendung des dynamischen Repositories".

Hier eine kurze Zusammenfassung der Funktionsgruppen, für die eine Berechtigung erforderlich ist (Eintrag im Feld RFC\_NAME für das Berechtigungsobjekt S\_RFC):

- SYST System-Interface
- SYSU RFC resource administration
- RFC1 RFC-Utilities
- SDIFRUNTIME Schnittstellen für Typ-Laufzeitobjekte
- RFC\_METADATA RFC Metadaten lesen
- BAPT Transaktionssteuerung für BAPIs

**Zusätzlich** zu den genannten RFC-Minimal-Berechtigungen müssen die beiden folgenden Allevo-spezifischen Funktionsgruppen berechtigt und damit bei S\_RFC eingetragen sein:

- /KERN/IPPRFC Allevo ABC RFC-Funktionen
- /KERN/IPPHRC\_IFFG Allevo HRC (falls Zusatz-Modul HeadStart eingesetzt wird)

Die folgende Abbildung zeigt ein Beispiel.

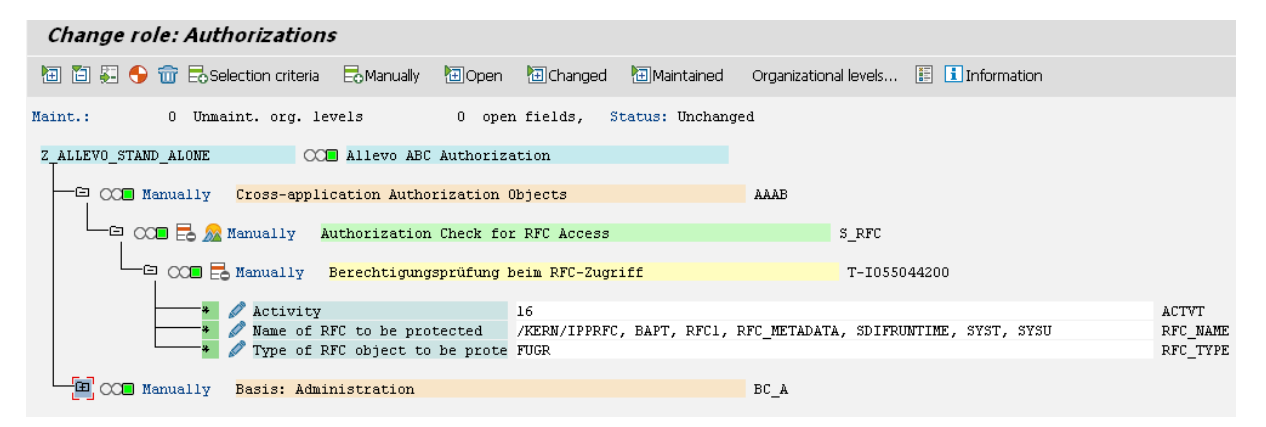

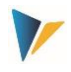

#### **Abbildung 3.2: Notwendige RFC Berechtigungen für die SAP Anbindung**

In neueren SAP Releases besteht alternativ die Möglichkeit, RFC Berechtigungen auch für einzelne Funktionsbausteine zu vergeben (also nicht nur auf Ebene von Funktionsgruppen). Dafür ist Eintrag "FUNC" im Feld RFC TYPE erforderlich. In diesem Fall müssen alle Funktionsbausteine der Funktionsgruppe /KERN/IPPRFC eingetragen sein und natürlich die Bausteine der oben im SAP Hinweis genannten Funktionsgruppen.

**Hinweis:** Bei einem RFC Zugriff ohne die notwendigen Berechtigungen bricht SAP den Aufruf der jeweiligen Funktion ab und erzeugt einen ABAP Runtime Error. Eine Analyse kann wie üblich mit Transaktion ST22 erfolgen (z.B. erscheint dort Hinweis auf Funktionsbaustein SYSTEM\_RE-SET\_RFC\_SERVER, wenn Berechtigung zu Funktionsgruppe SYSU fehlt).

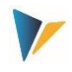

# <span id="page-26-0"></span>**4 Konfigurationsparameter des ABC (Customizing)**

# **4.1 Unterschied Dokumentenmodus und Aufruf über Panel**

Abhängig davon, wie der Start des ABC erfolgen soll (Panel oder Dokumentenmodus) unterscheidet sich auch die Form der Eingabe von Konfigurationsparametern:

- Im Dokumentenmodus sind die Parameter direkt im Excel-Master hinterlegt (Abschnitt "ABC Settings" auf dem Customizing-Blatt).
- Für den Start über Panel sind die Parameter in zusätzlichen Konfigurationsdateien einzutragen (z.B. Datei "SapServerCustomizing.xml").

In erster Linie sind Einstellungen für die Anmeldung am SAP System und Konfiguration der Schnittstelle erforderlich (SAP-Systemparameter bis hin zu SSO). Die zugehörigen Parameter ergeben sich direkt aus den Einstellungsmöglichkeiten, die SAP für den .NET Connector bietet; in Einzelfällen kann es also hilfreich sein, auch die ursprüngliche Schnittstellen-Dokumentation von SAP hinzuzuziehen (NCo\_30\_ProgrammingGuide2.pdf).

Andere Einstellungen beziehen sich auf die Bedienoberfläche und hängen in erster Linie davon ab, in welchem Modus der Aufruf erfolgen soll (Panel oder Dokumentenmodus). Dazu gehören Einstellungen zur Sprache, zu relevanten Organisationseinheiten (Kostenrechnungskreis, Layout) oder auch der Welcome-Text bei Aufruf über Panel.

Da sich der Anwender im Normalfall alternativ für eine der beiden Start-Modi entscheidet, haben wir im Folgenden auch die Einstellungen entsprechend getrennt.

# **4.2 Customizing für Start im Dokumenten-Modus**

# **4.2.1 Funktionsübersicht**

Der ABC kann direkt über den Allevo-Master gestartet werden (z. B. per Doppelklick auf die Datei oder auch über ein Portal). Über diesem Dokumenten-Modus werden auch die Planungsdaten aus Offline-Dateien in das SAP-System übernommen.

In diesem Fall werden die notwendigen Angaben für die SAP-Anmeldung und weitere Parameter direkt im Allevo-Master eingetragen (Arbeitsblatt | Customizing | unter "ABC Settings").

**Hinweis:** Im einfachsten Fall (z.B. für Test im Workshop) kann der ABC auch völlig ohne spezielle Customizing-Einträge starten. Die möglichen Parameter werden dann direkt aus SAP übernommen (beispielsweise werden alle Allevo-Layouts zur Auswahl angeboten, die in SAP eingetragen sind). Parameter der relevanten SAP System werden aus dem SAP Logon übernommen (falls installiert auf dem aktuellen Arbeitsplatz). Lediglich ein genereller Name für Aktivierung des SAP-Anmeldedialogs muss eingetragen sein (siehe nächster Abschnitt).

# <span id="page-26-1"></span>**4.2.2 SAP Systeme für die Anmeldung**

Zur Auswahl stehen zwei Varianten, um die Parameter zur RFC-Anmeldung am SAP System zu ermitteln:

1. Eintrag der Parameter im Customizing des Allevo Masters.

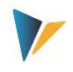

2. Liste aller SAP Systeme, die auch im SAP Logon hinterlegt sind (Übernahme aus "saplogon.ini" Datei, siehe Abschnitt [3.6\)](#page-23-0).

# **Wichtig:** Die zugehörigen Einstellungen sind direkt im Allevo-Master hinterlegt.

Die Datei "SapServerCustomizing.xml" hat hier KEINE Bedeutung (sie ist nur relevant bei Aufruf über Panel, siehe Abschnitt [4.3.2\)](#page-29-1).

Die Variante (1) ist im Normalfall vorzuziehen, da üblicherweise für die Planung über Allevo nur wenige SAP Systeme relevant sind. Dort kann dann auch der Mandant fest vorgegeben werden.

Die relevanten RFC-Parameter der SAP-Systeme sind im Customizing-Abschnitt "ABC Server" des Allevo-Masters einzutragen: genau diese Systeme stehen dann im SAP-Anmeldedialog zur Auswahl. Die Angaben lassen sich ggf. aus den Einträgen zur SAP-Logon übernehmen.

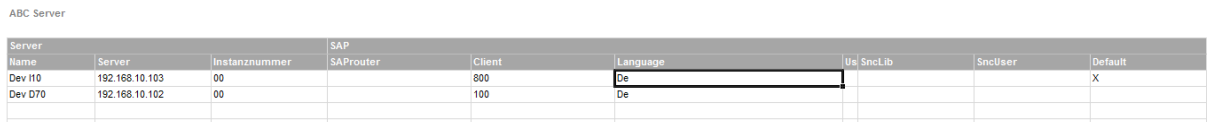

#### **Abbildung 4.1: SAP-Systeme für RFC-Verbindung**

Die Spalte "Default" markiert den Eintrag, der bei Anmeldung am SAP-System vorgeschlagen werden soll.

Angaben in den Spalten "User", "SncLib" und "SncUser" sind nur bei Anmeldung über "Single Sign on" (SSO) relevant: Groß/Klein-Schreibung ist zu beachten. Sind alle erforderlichen Werte korrekt gesetzt und Default=x, so erfolgt die SAP-Anmeldung automatisch (wenn SSO-Anmeldung gewünscht ist, bitte Kontakt mit unserem Support aufnehmen, um die notwendigen Konfigurations-Parameter zu setzen).

Für die Variante (2) mit Übernahme aller SAP Systeme aus dem SAP Logon muss lediglich in Spalte "Server Name" ein beliebiger Text/Kommentar eingetragen sein; z.B. "SAP Logon" um anzuzeigen, woher die Systeminfos stammen.

Wichtig: Die Spalte "Server Name" muss immer mindestens einen Eintrag haben, damit der Allevo-Master in den ABC Modus schalten kann (mit Suche und Aktivierung des ABC-Addin, siehe Abschnit[t 3.4\)](#page-22-0). Ohne dieses Addin würde das ABC-spezifische Icon "SAP" im Menüband "Navigation" fehlen.

# <span id="page-27-0"></span>**4.2.3 Auswahl der Anmeldesprache**

Unter "ABC Language" werden die Sprachen eingetragen, die bei Anmeldung am SAP-System wählbar sein sollen (siehe auch Hinweise im Abschnitt [2.3\)](#page-7-0).

**ABC Language** 

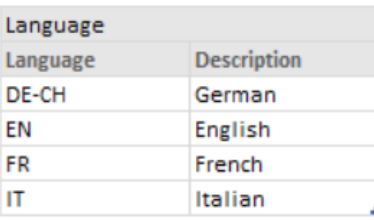

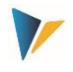

#### **Abbildung 4.2: Sprachen für die Anmeldung am SAP System**

Der Sprachenschlüssel wird als zweistelliges Kennzeichen gemäß ISO eingetragen. Entsprechend der Abbildung oben kann zusätzlich auch eine Region mitgegeben werden (getrennt über Bindestrich, z.B. DE-CH in der Abbildung oben): diese Funktion kann hilfreich sein, wenn automatische Konvertierungen erforderlich sind, bevor Daten an SAP übergeben werden (wenn z.B. Zahlen in ein Satellitenfeld geschrieben werden sollen, das dort als allgemeines Textfeld definiert ist).

Der ABC wird standardmäßig in EN Englisch und DE Deutsch ausgeliefert werden (wie auch der ABAP Teil); Meldungen erscheinen also in diesen Sprachen. Für Arbeit mit Panel gibt es Erweiterung auf FR Französisch.

Die Default-Sprache im SAP-Anmeldedialog wird von der aktuellen Windows-Anmeldung übernommen; ist diese Sprache nicht vorgesehen, wechselt der ABC auf Englisch. Diese Spracheinstellung gilt z.B. auch für Button-Texte.

#### **4.2.4 Vorbelegungen für Objektauswahl**

Beim ABC-Dokumenten-Modus wird direkt im Allevo-Master festgelegt, für welche Layouts er verwendet werden soll (z.B. Kostenstellen-Master nur für KS-Layouts, Projektplanung nur für Objektart PR). Einzutragen sind Objektart, Organisationseinheit (Kostenrechnungskreis, bei PC der Buchungskreis) und das relevante Layout. Es können auch individuelle Beschreibungen für den Objekt-Auswahldialog hinterlegt sein.

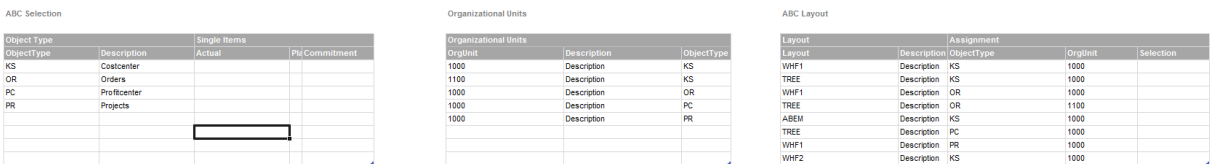

#### <span id="page-28-0"></span>**Abbildung 4.3: Festlegungen für den Objekt-Auswahl-Dialog**

Nur die eingetragenen Kombinationen sind später im Popup zur Objektauswahl verfügbar. Beispiel:

- Ist nur KS und OR bei "ABC Selection" als "ObjectType" eingetragen, dann erscheinen auch nur diese beiden Einträge in der Objektauswahl.
- Einträge bei "Organisational Units" reduzieren die wählbaren Kostenrechnungskreise (bzw. Buchungskreis bei PC). Hier ist je Organisationseinheit eine weitere Einschränkung nach Objektart möglich.
- Die wichtigste Einschränkung ist vermutlich bei "ABC Layout" hinterlegt. Wenn mehr als ein Allevo-Master verwendet wird, muss hier eingetragen sein, für welche Layouts der jeweilige Master angewendet werden soll (es gelten also NICHT mehr die Zuordnungen, wie sie in den Allevo-Festwerten auf SAP Seite hinterlegt sind).

Sind die Tabellen nicht gepflegt, holt der ABC die zugehörigen Auswahllisten aus den SAP-Stammdaten (dann erscheinen aber u.U. aber auch Layouts, für die der aktuelle Master gar nicht vorgesehen ist).

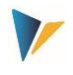

#### <span id="page-29-0"></span>**4.3 Customizing für Start über ABC Panel**

#### **4.3.1 Funktionsübersicht**

Bei Start des ABC über das Panel sind die notwendigen Customizing-Einstellungen in speziellen Konfigurationsdateien einzutragen (z.B. mit Liste der relevanten SAP-Systeme). Beim ersten Aufruf des Panels werden diese Konfigurationsdateien in die lokale Arbeitsumgebung des jeweiligen Anwenders kopiert. Am einfachsten erreicht man diese Dateien über das PopUp zu den Allevo Versionen im Panel.

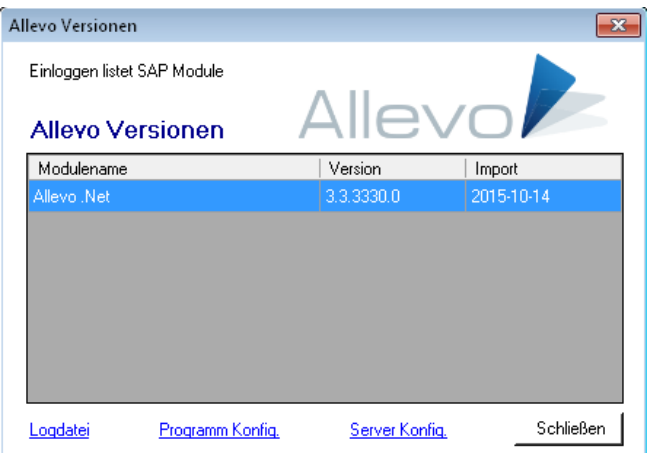

**Abbildung 4.4: Allevo Version mit Zugriff auf Konfiguration und Log.-Dateien**

Bei Start über Panel stehen alle Layouts zur Auswahl, die im generellen Allevo-Customizing auf SAP Seite hinterlegt sind. Angaben wie beim Dokumenten-Modus sind hier also nicht erforderlich.

Über ein gewähltes Layout wird automatisch auch der passende Allevo-Master geladen. Diese Zuordnung erfolgt über Allevo-Festwerte (gleich wie im Inplace-Modus).

#### <span id="page-29-1"></span>**4.3.2 SAP-Systeme und Sprache**

Wie im Dokumentenmodus stehen wieder zwei Varianten zur Verfügung, um die Parameter zur RFC-Anmeldung am SAP System zu ermitteln:

- 1. Eintrag der Parameter im ABC Customizing
- 2. Liste aller SAP Systeme, die auch für das SAP Logon hinterlegt sind (Übernahme aus "saplogon.ini" Datei, bzw. den Landscape-Dateien ab SAP Gui Version 7.4).

Die Parameter für Variante (1) mit Anmeldung am SAP-System sind in Datei "SapServerCustomizing.xml" einzutragen. Die Anpassung der Datei kann per Text-Editor erfolgen (z.B. Windows Notepad). Hier können Server und Sprachen analog zum Customizing für den Dokumente-Modus eingetragen werden (ggf. auch SSO, siehe Abschnitt [4.2.2\)](#page-26-1).

Ein einfaches Beispiel:

<?xml version="1.0" encoding="utf-8"?>

<Customizing>

<SapServers>

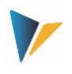

<SapServer Name="Test" Server="SAPDEVI12" Instanznummer="00" Client="800" />

</SapServers>

<Languages>

<Language Language="DE" Description="German" />

<Language Language="EN" Description="English" />

</Languages>

</Customizing>

#### **Abbildung 4.5: Beispiel für Angaben zum SAP System in Datei SapServerCustomizing.xml**

Im diesem Beispiel sind die Sprachen DE und EN. Für ergänzende Hinweise zur Auswahl Sprachen siehe Abschnitt [4.2.3.](#page-27-0)

Bei Aufrufvariante (2) kann der ABC alle SAP Systeme zur Auswahl anbieten, die zum SAP Logon hinterlegt sind (siehe Abschnit[t 3.6](#page-23-0) zu den technischen Anforderungen). Dafür muss lediglich bei Parameter "SAP Server Name" ein (beliebiger) Text hinterlegt sein; z.B.:

<SapServer Name="Read from SAP logon"

Alle anderen Konfigurationsparameter zum SAP System bleiben in diesem Fall leer (außer Sprache). Diese Variante ist üblicherweise auch in der ABC Auslieferung enthalten.

Hinweis: Die Konfigurationsdatei "SapServerCustomizing.xml" (wie auch "WelcomePage.html"; siehe weiter unten) wird standardmäßig im Programmverzeichnis gesucht, aus dem das ABC Panel aufgerufen wird. Beim ersten Start wird die Datei kopiert nach:

%PROGRAMDATA% mit Unterverzeichnis \Kern\Allevo

Bei Windows 7 ist es z.B. das Verzeichnis "C:\ProgramData\Kern\Allevo", falls nicht anders eingerichtet. In dieser kopierten Konfigurationsdatei können die Parameter benutzerspezifisch angepasst werden (was aber nur in Ausnahmefällen erforderlich sein dürfte).

Alternativ lässt sich der Ziel-Pfad über den Konfigurationsparameter "CentralCustomizingFolder" in Datei "Allevo.config" frei definieren (siehe nachfolgender Abschnitt). Auf diese Weise wäre dann auch ein zentraler Zugriff einzurichten ohne Kopie in Anwender-spezifisches Verzeichnis.

# **4.3.3 ABC Welcome Text**

Der Inhalt im Welcome-Tab des Panels wird aus der Datei "AllevoWelcome.html" gelesen und lässt sich über einen beliebigen HTML-Editor anpassen. Ein Standardtext ist im ABC-Lieferumfang enthalten:

Beim ersten Start des ABC über Panel wird diese Datei "AllevoWelcome.html" in den %PRO-GRAMDATA% Pfad kopiert, wie schon zum SapServerCustomizing beschrieben. Änderungen am Welcome-Text entsprechend den Kundenanforderungen sollten also vor dem ersten Aufruf des ABC-Panels erfolgen (alternativ ist ein zentraler Zugriff über "CentralCustomizingFolder" einzustellen).

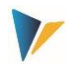

Der WelcomeText erscheint im ABC Panel in der Sprache der SAP Anmeldung, soweit der Text sprachabhängig vorhanden ist.

# <span id="page-31-0"></span>**4.4 ABC Konfigurationsdatei "Allevo.config"**

Die Konfigurationsdatei "Allevo.config" im Programmverzeichnis steuert bestimmte interne Verhaltensweisen des Allevo Business Clients. Die Anpassung der Datei kann per Text-Editor erfolgen (z.B. Windows Notepad).

**Hinweis:** Es gibt generelle Parameter (z.B. zum Log-Level), ein Teil ist aber auch nur für die Ausführung über Panel relevant.

Beim ersten Programmstart wird die Datei zum Programmverzeichnis nach "%AppData%\Kern\Allevo" kopiert (bzw. in das Verzeichnis, dass im Parameter "MainAppDataFolder" hinterlegt ist). Ausnahme: Es wird keine Kopie erstellt, wenn der Allevo-Master selbst im Programmverzeichnis liegt und dort über Dokumentenversion gestartet wird (dürfte nur in Test-Situationen relevant sein).

Nach dieser Kopie können die Parameter benutzerspezifisch angepasst werden, was aber nur in Ausnahmefällen erforderlich sein dürfte (z.B. für Einstellungen zur Protokoll-Datei in Fehlersituationen). Der Aufruf kann über Link "Logdatei" im PopUp zu Allevo-Icon "About" erfolgen; dafür sind keine Administratorrechte erforderlich.

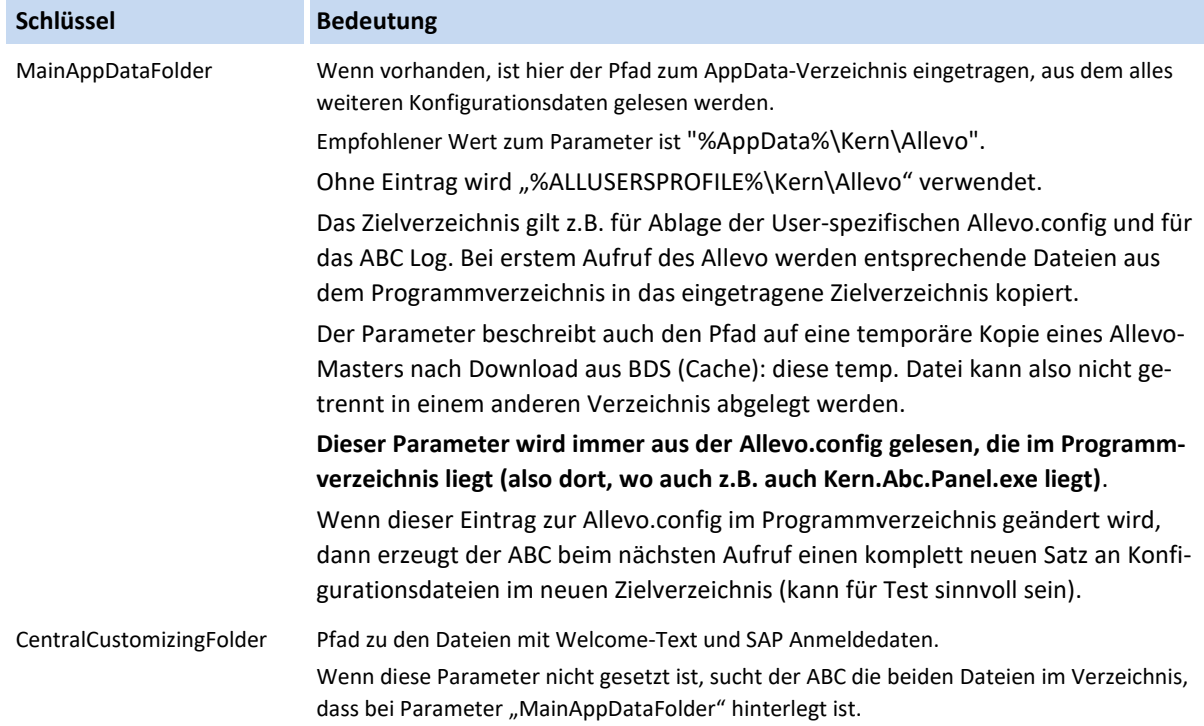

Hier eine Übersicht zu aktuell genutzten XML-Konfigurations-Parameter in "Allevo.config":

#### **Allevo & Excel**

#### Konfigurationsparameter des ABC (Customizing)

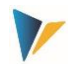

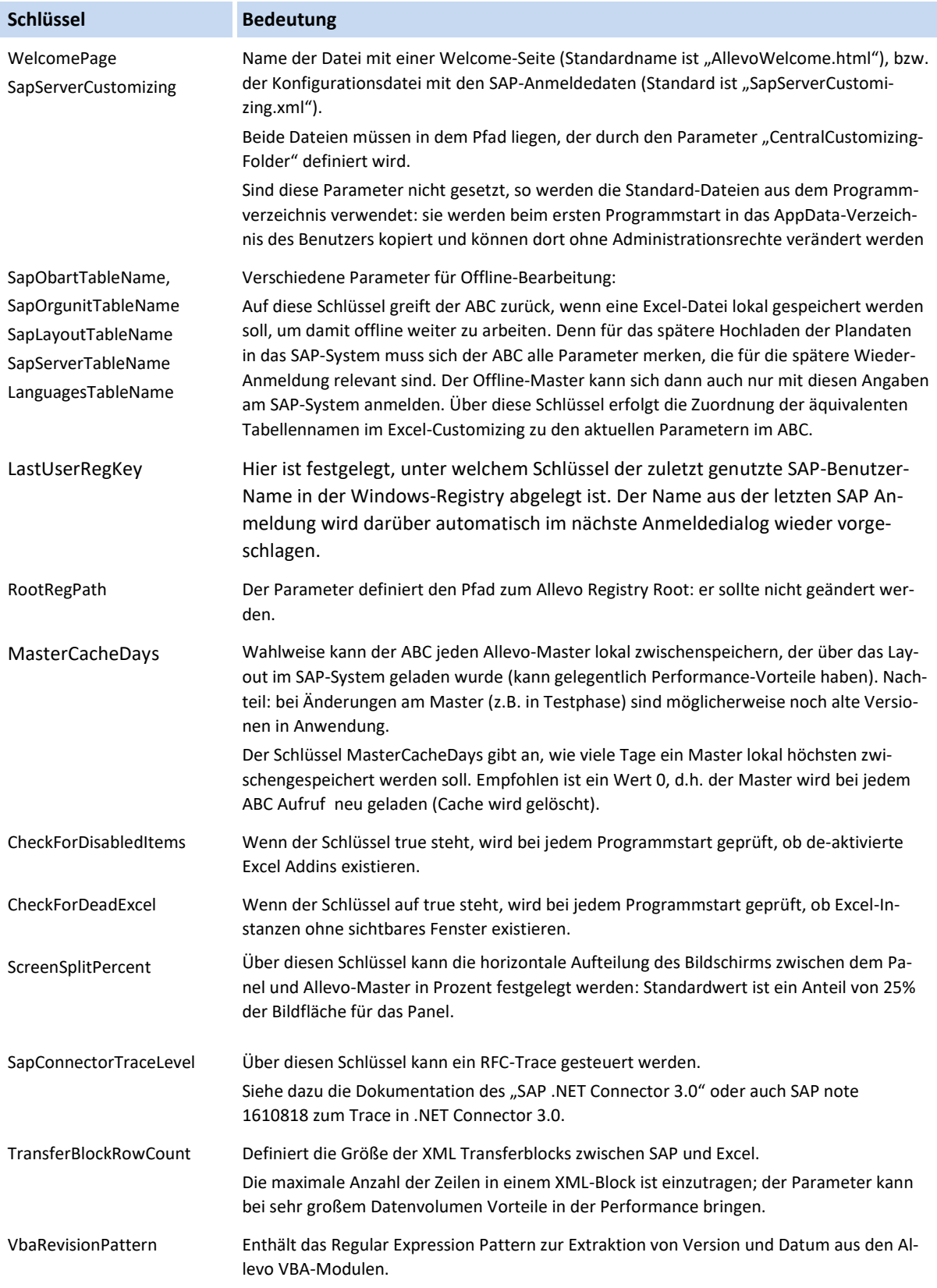

Der ABC kann ein Protokoll erstellen, in dem die wichtigsten Programm-Aktivitäten mitgeschrieben werden (z.B. auch der gesamte Datenaustausch mit dem SAP-System). Die Protokollierungsfunktion lässt sich wie folgt konfigurieren.

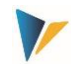

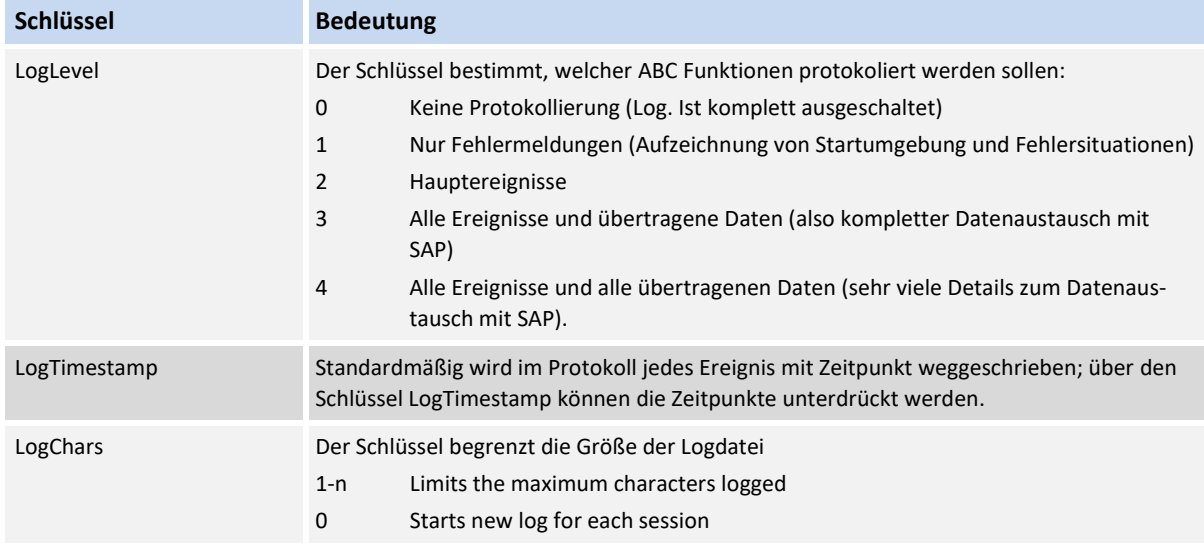

Die weiteren Parameter im Abschnitt "Collex Settings" bestimmen das Verhalten des Zusatz-Moduls "Collex" und können in der zugehörigen Dokumentation nachgelesen werden.

# <span id="page-33-0"></span>**4.5 Aufbau der Einzelpostenliste**

Die Darstellung der Einzelpostenliste ist bei Arbeit im ABC komplett auf Excel-Seite abgebildet. Grundsätzlich stehen aber die gleichen Informationen/Spalten zur Verfügung, wie im Inplace-Modus (außer Sprung auf SAP Referenzbelege). Siehe auch Hinweise in Abschnitt [2.4](#page-8-0) zum Aufruf der SAP-Schnittstellen-Funktionen.

Der Spalten-Aufbau der Einzelpostenliste kann flexibel angepasst werden (z.B. andere Reihenfolge oder Spalten entfernen). Die zugehörige Einstellungen sind je Objektart auf dem Allevo-Customizing-Blatt hinterlegt; Abschnitt "ABC Settings" mit Liste der aktivierten Objektarten (siehe [Abbildung 4.3\)](#page-28-0). Unter der Überschrift "Line Items" erscheinen nur Einträge, wenn im Master mindestens einmal das PopUp für Einzelposten aufgerufen wurde: dann wird dort getrennt nach Ist, Plan und Obligo eine Liste aller Felder eingetragen, die in der jeweiligen Einzelpostenliste zur Verfügung stehen (getrennt über Komma).

Um die Gestaltung der Einzelpostenliste zu ändern, sollten hier die zugehörigen Felder entfernt oder umsortiert werden. Durch Anhängen eines Textes (getrennt mit Doppelpunkt) lässt sich der Text im Spaltenkopf anpassen.

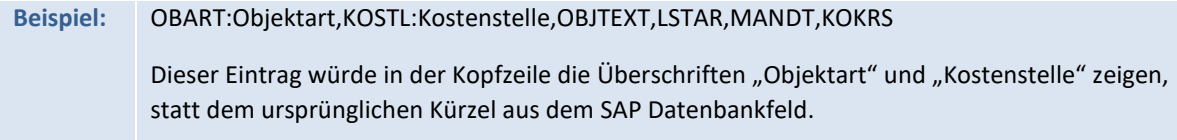

Die Festlegung der Spalten über das Customizing-Blatt im Allevo-Master gilt für Dokumentenmodus und Aufruf über Panel.

Die Bedeutung der einzelnen Spalten ist sicher nicht immer über die angegebenen Kürzel erkennbar. Da kann es hilfereich kann sein, die zugehörigen Datenstrukturen auf SAP Seite anzuzeigen: siehe dazu Transaktion SE11 mit Struktur /KERN/IPP\_S\_xx\_OFFL\_ITEM\_ACT (wobei xx durch das Kürzel der jeweiligen Objektart zu ersetzen ist).

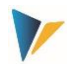

Der Aufbau der Einzelpostenliste ist immer abhängig von der Objektart. Im Falle von MultiObject-Anwendungen mit unterschiedlichen Objektarten muss folglich auch der Aufbau der Einzelpostenliste für jede verwendete Objektart hinterlegt sein.

# **4.6 Besondere Hinweise**

Excel erlaubt es, generell gültige Makros in einer Persönliche Arbeitsmappe "Personal.xlsb" zu speichern, was aber im für Allevo nicht zu empfehlen ist: es könnte dazu führen, dass der ABC die Excel-Instanz nicht komplett beenden kann.